# **Gebruik van deze handleiding Op de werkbalk:**

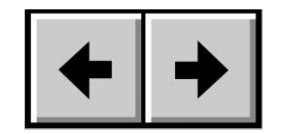

Vorige pagina / Volgende pagina Naar beginpunt / Naar eindpunt

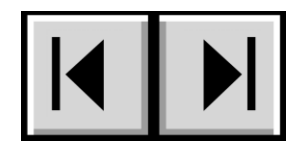

## **Afdrukken:**

Hoewel de pagina's van deze handleiding zijn geoptimaliseerd voor weergave op het scherm, zijn ze tevens opgemaakt voor afdrukken op papier van 8 1/2" x 11" en van A4-formaat. U krijgt hierdoor de mogelijkheid om de volledige handleiding of alleen een bepaalde pagina of paragraaf af te drukken.

## **Afsluiten:**

Selecteer in de menubalk boven aan het scherm: File > Quit.

# **In deze handleiding gebruikte pictogrammen**

Cursief gedrukte alinea's hebben een pictogram waarmee het gegeven type informatie wordt gekarakteriseerd:

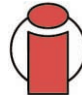

**Belangrijke informatie:** *Dit pictogram verwijst naar een belangrijke stap die moet worden uitgevoerd.*

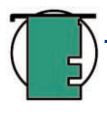

**Technische opmerking:** *Dit pictogram verwijst naar tips voor het maximaliseren van de prestaties.*

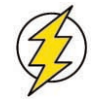

**Let op!** *Dit pictogram duidt op een mogelijk gevaar en geeft tips voor het voorkomen ervan.*

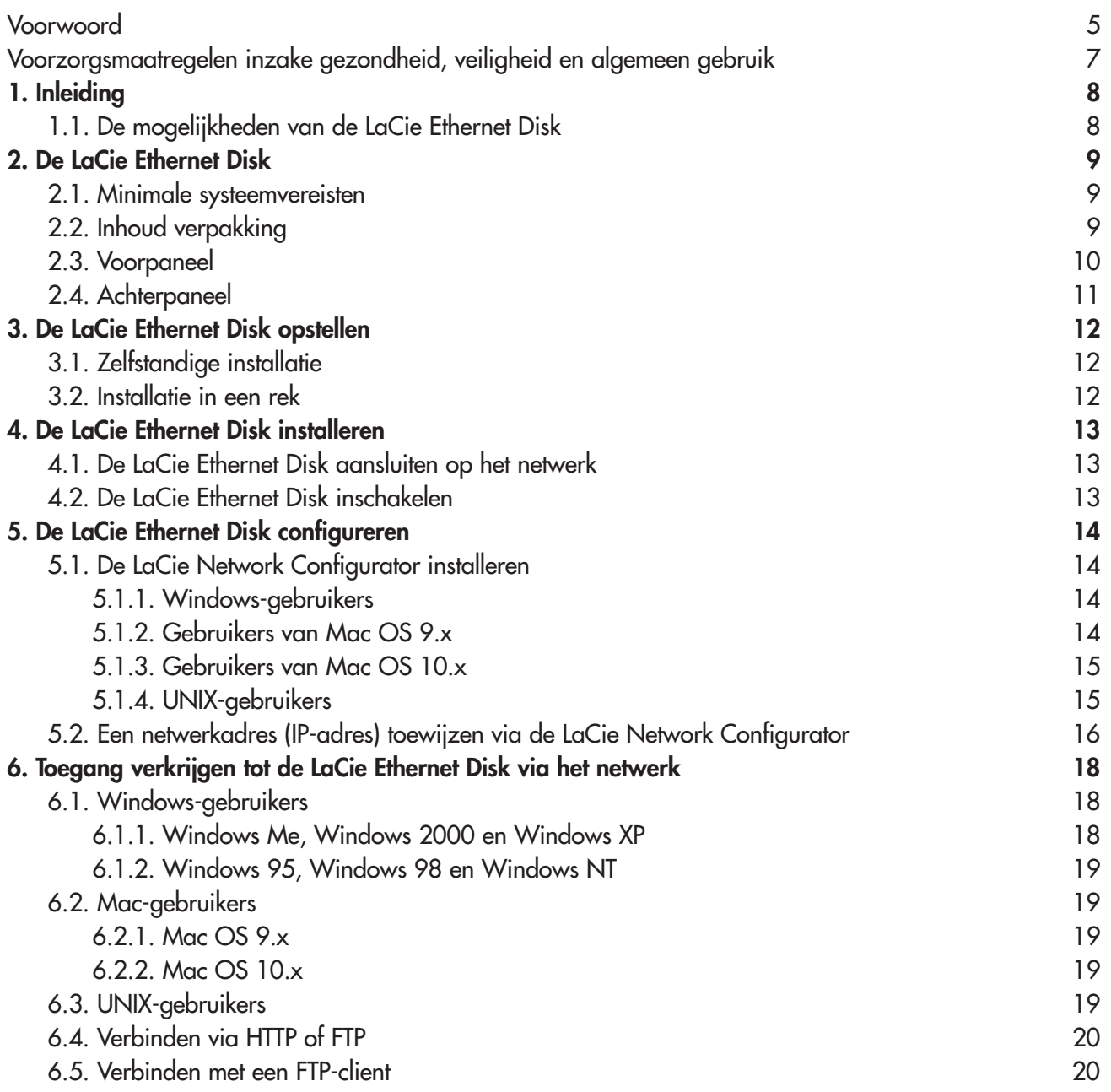

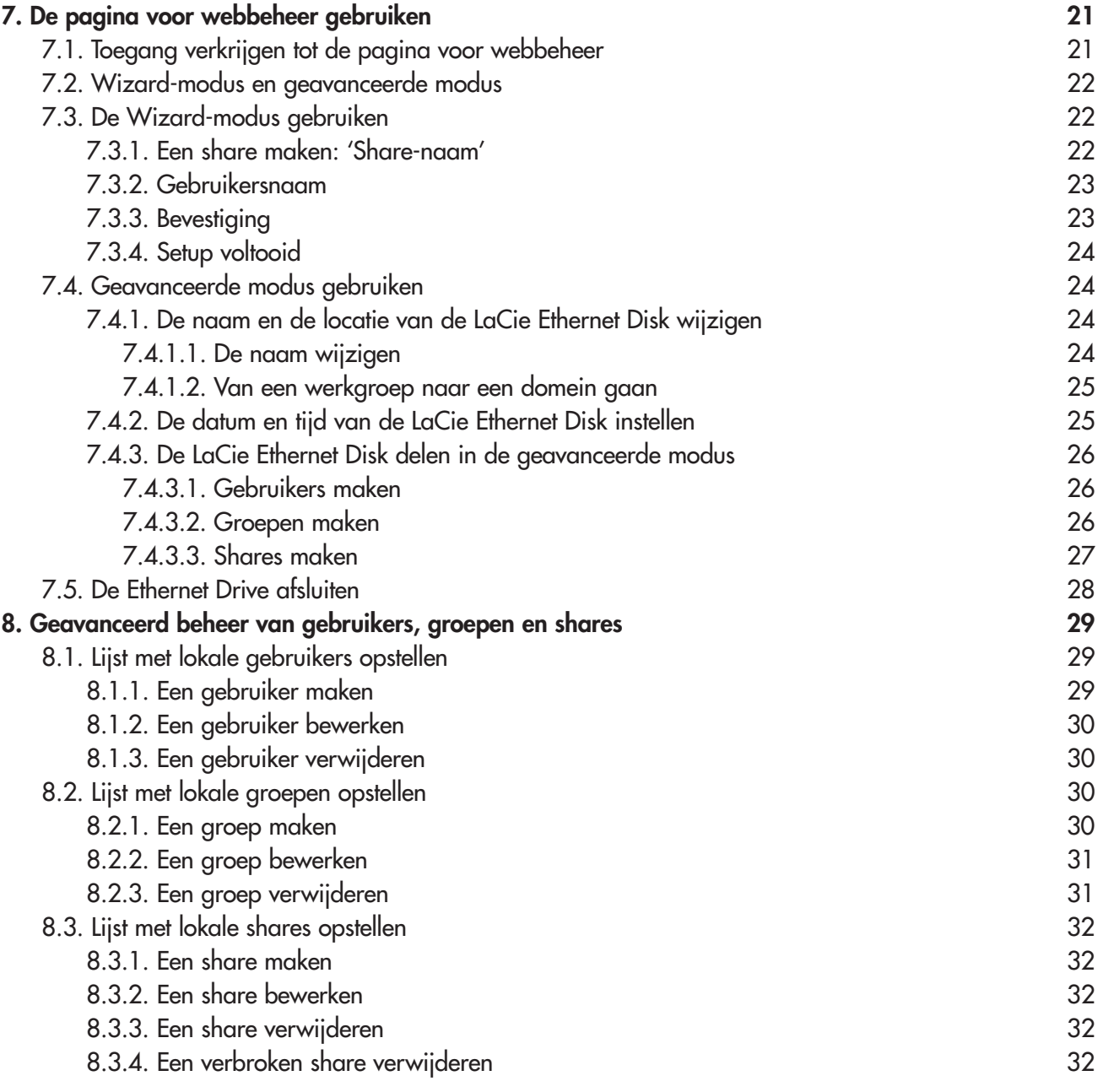

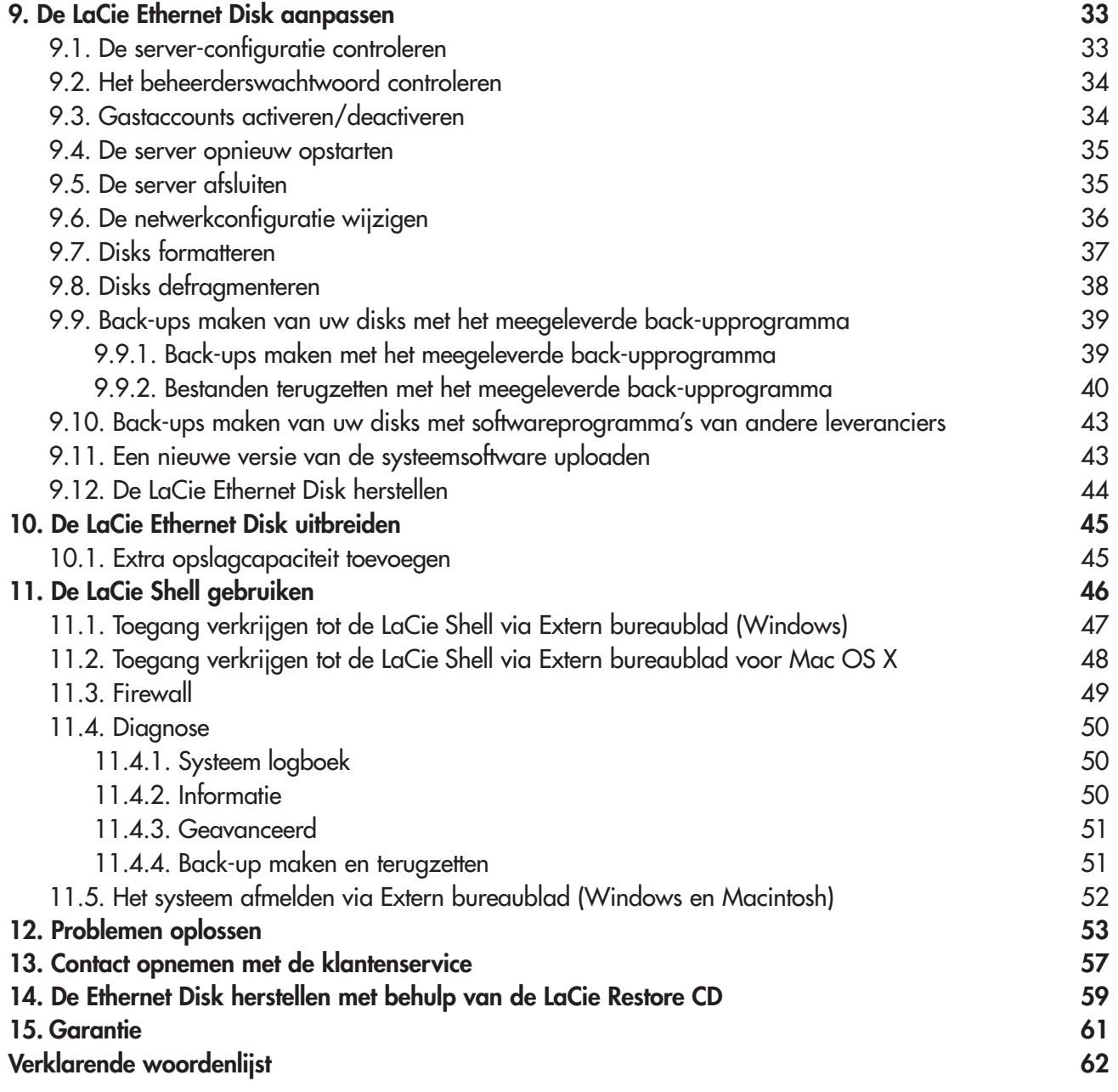

#### **Copyrights**

Copyright © 2004 LaCie. Alle rechten voorbehouden. Niets uit deze uitgave mag zonder de voorafgaande schriftelijke toestemming van LaCie worden verveelvoudigd, opgeslagen in een gegevenssysteem of worden overgedragen in enige vorm of op enige wijze, hetzij elektronisch, mechanisch, door fotokopieën, opnamen of enige andere manier.

#### **Handelsmerken**

Apple, Mac en Macintosh zijn gedeponeerde handelsmerken van Apple Computer, Inc. Microsoft, Windows NT, Windows 98, Windows 98 SE, Windows 2000, Windows Millennium Edition en Windows XP zijn gedeponeerde handelsmerken van Microsoft Corporation. Sony en iLink zijn gedeponeerde handelsmerken van Sony Electronics. De overige handelsmerken die in deze handleiding worden genoemd, zijn het eigendom van hun respectievelijke eigenaren.

#### **Wijzigingen**

Het materiaal in dit document dient uitsluitend ter informatie en kan zonder kennisgeving worden gewijzigd. Hoewel bij de voorbereiding van dit document redelijke inspanningen zijn verricht om de nauwkeurigheid ervan te garanderen, aanvaardt LaCie geen aansprakelijkheid voor gevolgen van fouten of weglatingen in dit document of gevolgen van het gebruik van de hierin opgenomen informatie. LaCie behoudt zich het recht voor om wijzingen of revisies in het ontwerp of de handleiding van het product aan te brengen, zonder voorbehoud en zonder de verplichting om iemand van dergelijke revisies en wijzigingen op de hoogte te stellen.

#### **FCC-verklaring:**

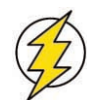

**Let op!***Wijzigingen die niet door de fabrikant zijn goedgekeurd, kunnen de toestemming voor het gebruik van deze apparatuur ongeldig maken.*

OPMERKING: Deze apparatuur is getest en voldoet aan de limieten voor een digitaal apparaat van klasse A overeenkomstig Deel 15 van

de voorschriften van de Federal Communications Commission (FCC). Deze limieten zijn bedoeld om te voorzien in een redelijke bescherming tegen schadelijke storing wanneer de apparatuur in een commerciële omgeving wordt gebruikt. Deze apparatuur genereert en gebruikt radiofrequentie-energie en kan deze uitstralen. Wanneer de apparatuur niet volgens de instructiehandleiding geïnstalleerd en gebruikt worden, kan schadelijke interferentie ontstaan met radiocommunicatie. Bij gebruik van deze apparatuur in een woonomgeving zal er vermoedelijk schadelijke interferentie optreden. In dat geval is de gebruiker verplicht deze interferentie op eigen kosten te verhelpen.

#### **LaCie Ethernet Disk**

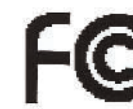

Getest en voldoet aan FCC-normen

VOOR THUIS- OF KANTOORGEBRUIK

OPMERKING: Deze apparatuur is getest en voldoet aan de limieten voor een digitaal apparaat van Klasse B, overeenkomstig Deel 15 van de FCC-voorschriften. Deze limieten zijn bedoeld om te voorzien in redelijkerwijs voldoende bescherming tegen schadelijke storing in een installatie in een woonomgeving. De apparatuur genereert en gebruikt radiofrequentie-energie en kan deze uitstralen. Wanneer de apparatuur niet volgens de gebruikershandleiding geïnstalleerd en gebruikt wordt, kan schadelijke interferentie ontstaan met radiocommunicatie. De garantie dat er bij een specifieke installatie geen storing zal optreden kan echter niet worden gegeven. Wanneer de apparatuur de ontvangst van radio of televisie stoort (dit kan worden vastgesteld door de apparatuur uit en aan te schakelen) wordt u aangeraden te proberen de storing te verhelpen door een van de volgende maatregelen te treffen:

- Wijzig de oriëntatie of plaats van de ontvangstantenne.
- Vergroot de afstand tussen de apparatuur en de ontvanger.
- Sluit de apparatuur aan op een wandcontactdoos op een andere groep dan waarop de ontvanger is aangesloten.

Raadpleeg uw dealer of een ervaren radio- en televisiemonteur voor hulp.

#### **Verklaring van compliantie voor Canada**

Dit digitale apparaat van klasse A voldoet aan alle vereisten van de Canadese verordeningen voor interferentie veroorzakende apparatuur.

#### **Verklaring van CE-certificering van de fabrikant**

LaCie verklaart plechtig dat dit product aan de volgende Europese normen voldoet:

Klasse B EN60950, EN55022, EN50082-1, EN61000-3-2 Onder verwijzing naar de volgende condities: Laagspanningsrichtlijn 73/23/EEG EMC-richtlijn 89/336/EEG

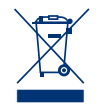

Dit symbool op het product of op de verpakking duidt aan dat u het product niet mag wegwerpen met uw gewone huishoudelijk afval. In plaats daarvan bent u ervoor verantwoordelijk uw niet meer bruikbare apparatuur af te voeren naar een daartoe aangewezen inzamelpunt voor recycling van afgedankte elektrische en elektronische apparatuur. Afzonderlijke inzameling en recycling van als afval afgevoerde apparatuur draagt bij aan het behoud van natuurlijke hulpbronnen en waarborgt dat de apparatuur wordt verwerkt op een manier die de volksgezondheid en het milieu beschermt. Neem voor meer informatie over recycling-afgiftepunten voor afgedankte apparatuur contact op met uw stadskantoor, met de instantie die uw huishoudelijk afval afvoert of met de leverancier van het product.

# **Gezondheids- en veiligheidsmaatregelen**

Alleen bevoegde personen mogen onderhoud uitvoeren aan dit apparaat.

• Lees deze gebruikershandleiding zorgvuldig door en volg de juiste procedure bij het installeren van het apparaat.

• Maak de LaCie Ethernet Disk niet open en probeer het apparaat niet te demonteren of er wijzigingen in aan te brengen. Steek nooit een metalen voorwerp in de drive, ter vermijding van het risico van elektrische schokken, brand, kortsluiting en gevaarlijke emissies. De LaCie Ethernet Disk bevat geen onderdelen waaraan de gebruiker onderhoud kan uitvoeren. Als er sprake lijkt te zijn van een storing, laat u het apparaat nakijken door een bevoegde vertegenwoordiger van LaCie Technical Support.

• Stel het apparaat nooit bloot aan regen en gebruik het nooit in de buurt van water of onder vochtige of natte omstandigheden. Plaats nooit voorwerpen die zijn gevuld met vloeistof op de LaCie Ethernet Disk, aangezien deze vloeistof in het apparaat terecht kan komen. Wanneer u dit wel doet, neemt het risico van elektrische schokken, kortsluiting, brand of lichamelijk letsel toe.

• Zorg ervoor dat de computer en de LaCie Ethernet Disk elektrisch zijn geaard. Als de apparaten niet zijn geaard, is er een vergroot risico van elektrische schokken.

#### **Algemene voorzorgen bij het gebruik:**

• Stel de LaCie Ethernet Disk niet bloot aan temperaturen buiten het bereik van 5°C tot 35°C. Als u dat wel doet, kan de LaCie Ethernet Disk beschadigd worden of kan de behuizing vervormd raken. Plaats de LaCie Ethernet Disk niet in de buurt van een warmtebron en stel het apparaat niet bloot aan zonlicht (ook niet via een raam). Ook als u de LaCie Ethernet Disk in een omgeving plaatst die te koud of te vochtig is, kan het apparaat beschadigd raken.

- Trek altijd het netsnoer van de LaCie Ethernet Disk uit het stopcontact als er kans is op blikseminslag of als het apparaat gedurende langere tijd niet zal worden gebruikt. Anders is er een verhoogd risico van elektrische schokken, kortsluiting of brand.
- Gebruik uitsluitend de voeding die met het apparaat wordt meegeleverd.
- Gebruik de LaCie Ethernet Disk niet in de buurt van andere elektrische apparaten zoals televisietoestellen, radio's of luidsprekers. Als u dat wel doet, ontstaat er mogelijk interferentie die de werking van de andere producten negatief beïnvloedt.
- Stel de LaCie Ethernet Disk niet op in de buurt van bronnen van magnetische interferentiebronnen, zoals computerschermen, televisietoestellen of luidsprekers. Magnetische interferentie kan de werking en stabiliteit van de LaCie Ethernet Disk negatief beïnvloeden.
- Plaats geen zware voorwerpen op de LaCie Ethernet Disk en oefen geen overmatige kracht uit op het apparaat.
- Oefen nooit overmatige kracht uit op de Ethernet Disk. Als u een probleem ontdekt, raadpleegt u hoofdstu[k 12. Problemen oplossen](#page-52-0) in deze handleiding.
- Bescherm de LaCie Ethernet Disk tegen overmatige blootstelling aan stof tijdens gebruik en opslag. In het apparaat kan zich stof ophopen, waardoor het risico van beschadiging of slechte werking toeneemt.
- Gebruik nooit benzeen, verfverdunners, reinigingsmiddelen of andere chemische producten voor het reinigen van de buitenkant van de LaCie Ethernet Disk. Door dergelijke producten verkleurt de behuizing en raakt deze vervormd. Gebruik in plaats daarvan een zachte, droge doek om het apparaat af te vegen.

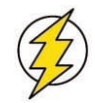

**Let op!** *De garantie van de LaCie Ethernet Disk wordt mogelijk ongeldig als de bovengenoemde voorzorgsmaatregelen worden genegeerd.*

# **1. Inleiding**

Deel informatie tussen verschillende platforms, via een netwerk of via het web. De LaCie Ethernet Disk is de eerste harddrive die zonder enige technische expertise kan worden aangesloten op een netwerk. Hij biedt eenvoudige communicatie door het delen van content via een netwerk, zodat aan meerdere projecten samen kan worden gewerkt voor een grotere werkgroepproductiviteit. Sluit de LaCie Ethernet Disk gewoon aan op een willekeurige ethernet- of gigabit-ethernetpoort en u kunt de disk met tot wel 25 gebruikers tegelijkertijd delen\*.

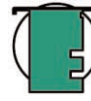

**Technische opmerking:** *Hoewel de LaCie Ethernet Disk ondersteuning biedt aan 25 gebruikers die tegelijkertijd zijn aangesloten, wordt nadrukkelijk geadviseerd dat niet alle 25 gebruikers op hetzelfde moment bestanden overzetten, omdat hierdoor het systeem overbelast kan raken. LaCie adviseert om maximaal 10 gebruikers op hetzelfde moment bestanden te laten overzetten. Gigabit-snelheden zijn alleen beschikbaar op modellen met een gigabit-ethernetpoort.*

Leg een nieuwe wereld van connectiviteit en flexibel informatiebeheer bloot door gebruikers op een netwerk onmiddellijk meer opslagcapaciteit te geven, en breidt de capaciteit uit door eenvoudig extra Hi-Speed USB 2.0-harddrives in serie te schakelen. De LaCie Ethernet Disk, die wordt aangestuurd via Windows® XP Embedded, is betaalbaar, veilig en compatibel met alle platforms, waaronder Windows, Mac, Linux en UNIX.

De LaCie Ethernet Disk is ontworpen voor een eenvoudige integratie in elke omgeving. Aangezien de LaCie Ethernet Disk is gebouwd om in een rek te worden gemonteerd, kunt u hem snel en gemakkelijk in een standaard 19-inch computerrek plaatsen of, indien gewenst, naadloos integreren in een werkstationconfiguratie als een zelfstandig of een stapelbaar apparaat.

Wij hebben er het volste vertrouwen in dat de LaCie Ethernet Disk met al zijn mogelijkheden snel een belangrijk hulpmiddel wordt bij uw dagelijkse zakelijke en persoonlijke pc-gebruik.

# **1.1. De mogelijkheden van de LaCie Ethernet Disk**

- Betaalbaar opslagcapaciteit toevoegen via het netwerk
- Extra beveiliging voor uw bestanden
- Bestanden uitwisselen tussen verschillende gebruikers
- De toegankelijkheid van uw bestanden verbeteren

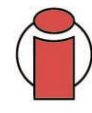

**Belangrijke informatie:** Elk verlies en elke beschadiging of vernietiging van gegevens tijdens het gebruik van een drive van LaCie is uitsluitend de verantwoordelijkheid van de gebruiker en LaCie kan onder geen beding aansprakelijk worden gesteld voor het terughalen of herstellen van deze gegevens. Teneinde het verlies van uw gegevens te voorkomen, adviseert LaCie dringend *twee* exemplaren van uw gegevens te bewaren, de ene bijvoorbeeld op uw externe harde schijf en de andere op uw interne harde schijf, een andere externe harde schijf of op een ander verwisselbaar opslagmedium, zoals een cd, dvd of tape. LaCie biedt een compleet assortiment van cd-, dvd- en tapedrives. Als u meer informatie wilt over het maken van back-ups, kunt u het whitepaper (rapport) van LaCie over back-upmethoden en -technologieën raadplegen.

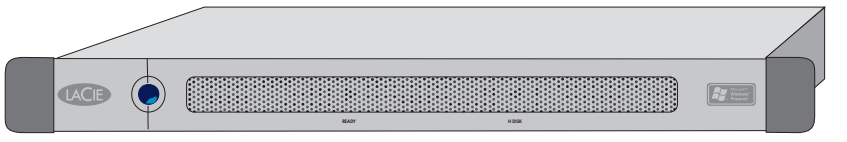

# **2. De LaCie Ethernet Disk**

## **2.1. Minimale systeemvereisten**

#### **Minimale client-vereisten:**

- Netwerk met ingeschakeld TCP/IP
- Microsoft Windows 95, 98, Me, NT, 2000, XP
- Mac OS 9.x, 10.x
- Elke computer met een browser
- Elke computer met een FTP-client

#### **Minimale vereisten voor de LaCie Network Configurator:**

- Microsoft Windows 98, Me, NT, 2000, XP
- Mac OS 9.x, 10.x
- Linux versie met een grafische omgeving en Java 1.1.x of hoger
- UNIX versie met een grafische omgeving en Java 1.1.x of hoger

# **2.2. Inhoud van de verpakking**

LaCie Ethernet Disk Ethernetkabel Netsnoer Cd-rom met hulpprogramma's voor LaCie Ethernet Disk Beknopte installatiehandleiding (niet afgebeeld) 1 2 3 4 5

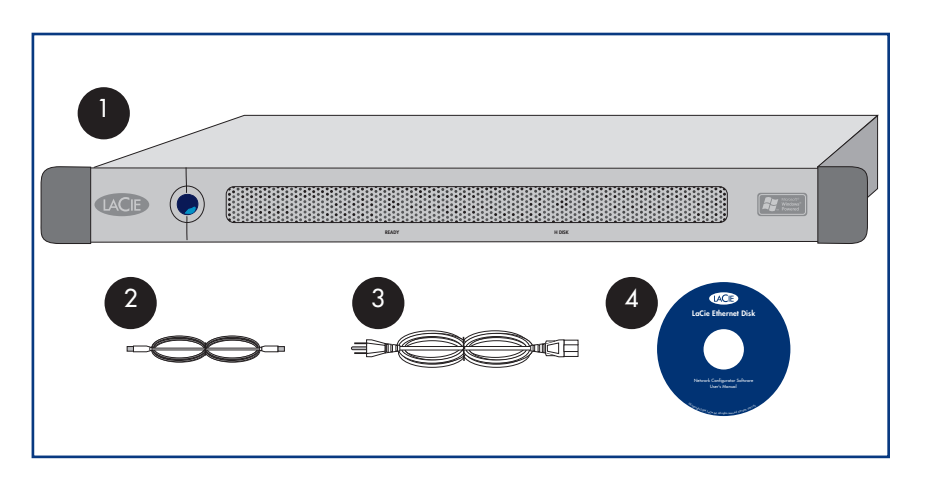

## **2.3. Voorpaneel**

1

3

4

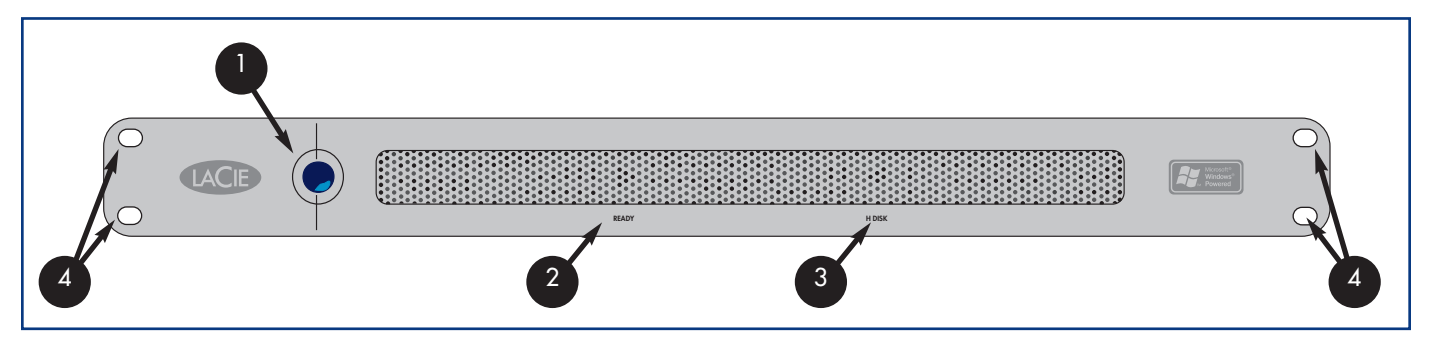

**Aan/uit-knop -** Hiermee wordt de LaCie Ethernet Disk in- en uitgeschakeld. U kunt de Ethernet Disk inschakelen door op de aan/uitknop te drukken (zi[e 4.2. De LaCie Ethernet Disk inschakelen\)](#page-12-0) of via de functie Wake On LAN (zie [5.3. De Ethernet Disk inschakelen](#page-16-0) [via Wake On LAN \(alleen Windows\)\)](#page-16-0).

**Belangrijke informatie:** *De Ethernet Drive kan het beste worden uitgeschakeld met behulp van het programma voor webbeheer; klik in het tabblad Server op Shutdown (Afsluiten) (zi[e 7.5 De Ethernet Disk afsluiten](#page-27-0) voor een stapsgewijze uitleg.)*

U kunt de Ethernet Disk ook afsluiten door eenmaal op de aan/uit-knop op de voorzijde van de drive te drukken; de LaCie Ethernet Disk zal dan kort daarna afsluiten. In noodgevallen kunt u de LaCie Ethernet Disk dwingen om af te sluiten door vijf seconden op de aan/uit-knop te drukken; wees u ervan bewust dat deze methode beschadiging of verlies van gegevens kan veroorzaken.

**Lampje Apparaat gereed -** Dit geeft aan dat de LaCie Ethernet Disk klaar is voor het opslaan van bestanden. 2

**Lampje voor diskactiviteit -** Dit geeft aan wanneer de LaCie Ethernet Disk wordt gebruikt.

**Beugels voor rekmontage -** Hiermee wordt de LaCie Ethernet Disk in een standaard 19" computerapparatuurrek gemonteerd. Zi[e 3.1. Installatie in een rek](#page-11-0) voor meer informatie.

## <span id="page-10-0"></span>**2.4. Achterpaneel**

9

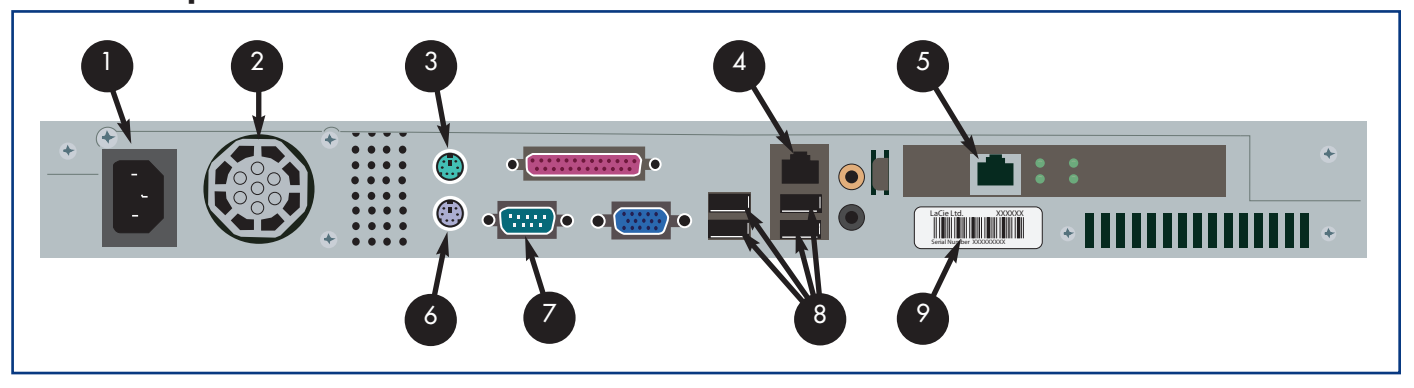

- **Voedingsingang -** [Hier sluit u de netvoedingsadapter aan die is meegeleverd met de drive. Zie hoofdstuk 4.1. De LaCie Ethernet](#page-12-0)  Disk aansluiten op het netwerk voor meer informatie. 1
- **Ventilator -** De ventilator houdt de drive koel tijdens bedrijf. Zorg ervoor dat de ventilator tijdens het gebruik van de drive niet wordt geblokkeerd. 2
- **Muispoort -** Op deze poort kan een muis worden aangesloten (niet aanbevolen). 3
- **Ethernetpoort -** Op deze poort wordt de ethernetkabel aangesloten (meegeleverd met de drive). Zie hoofdstuk [4.1. De LaCie Ethernet Disk aansluiten op het netwerk](#page-12-0) voor meer informatie. 4
- **Gigabit-ethernetpoort -** alleen beschikbaar op modellen met een Gigabit Ethernet Disk. 5
- **Toetsenbordpoort -** Op deze poort kan een toetsenbord worden aangesloten (niet aanbevolen). 6
- **VGA-videopoort -** Op deze VGA-videopoort kan een monitor worden aangesloten (niet aanbevolen). 7
- **Hi-Speed USB 2.0-poorten -** Op deze poorten kunnen extra harddrives worden aangesloten. Zie hoofdstu[k 10.1. Extra opslagcapaciteit toevoegen](#page-44-0) voor meer informatie. 8
	- **Sticker met serienummer -** Hier wordt het serienummer van de LaCie Ethernet Disk aangegeven. Schrijf het serienummer op en bewaar het op een veilige plaats. U hebt dit nodig als u contact moet opnemen met LaCie Technical Support in verband met de werking van het station. Het serienummer komt ook van pas als u uw drive kwijtraakt of als hij wordt gestolen.

# <span id="page-11-0"></span>**3. De LaCie Ethernet Disk opstellen**

De LaCie Ethernet Disk is ontworpen voor een snelle en eenvoudige installatie.

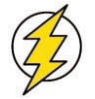

**Let op!** *Plaats geen zware voorwerpen boven op de LaCie Ethernet Disk wanneer u deze hebt gemonteerd (de LaCie Ethernet Disk kan maximaal 25 kilo dragen).*

# **3.1. Zelfstandige installatie**

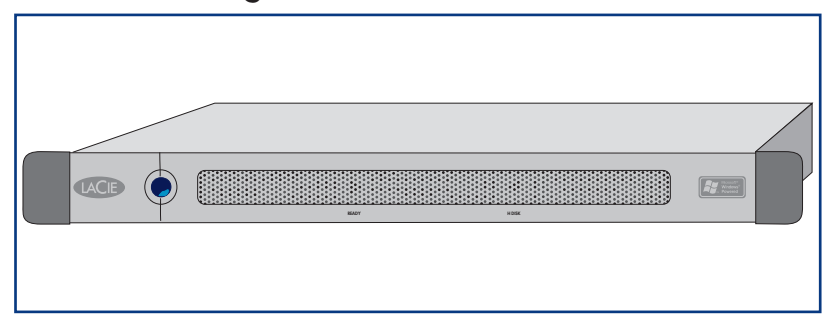

Als u de LaCie Ethernet Disk niet in een rek wilt installeren, kunt u hem op een tafelblad plaatsen, zoals u dit met een desktopcomputer of werkstation doet.

## **3.2. Installatie in een rek**

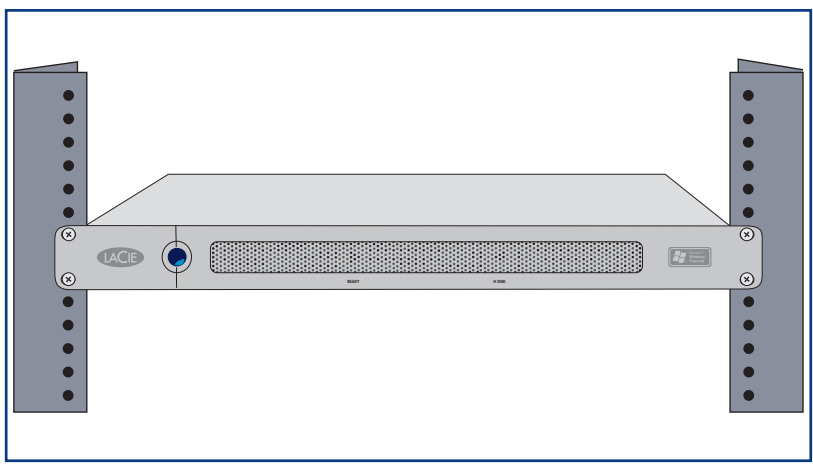

De LaCie Ethernet Disk kan gemakkelijk in een standaard 19" computerrek worden geplaatst.

1) Schuif de LaCie Ethernet Disk voorzichtig in een vrije ruimte in het rek. Zet het apparaat op zijn plaats in het rek vast met de schroeven van het rek.

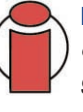

**Belangrijke informatie:** *Raadpleeg de documentatie van het rek voor specifieke gegevens over het gewicht van het apparaat en de installatie-instructies.*

# <span id="page-12-0"></span>**4. De LaCie Ethernet Disk installeren**

De LaCie Ethernet Disk is compatibel met 10BaseT of 100BaseTX, dan wel met Gigabit.

# **4.1. De LaCie Ethernet Disk aansluiten op het netwerk**

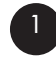

3

Sluit het meegeleverde netsnoer aan op de LaCie Ethernet Disk en steek vervolgens het andere uiteinde in een netvoedingswandcontactdoos.

Sluit bij 10BaseT- of 100BaseT-ethernetmodellen de drive aan op de ethernetpoort met de meegeleverde ethernetkabel. 2

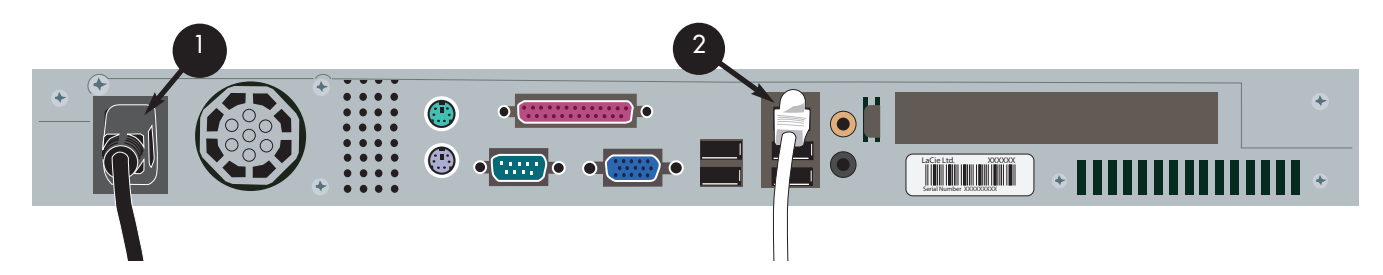

**OF** sluit bij Gigabit-ethernetmodellen de drive aan op de Gigabit-ethernetpoort met de meegeleverde ethernetkabel.

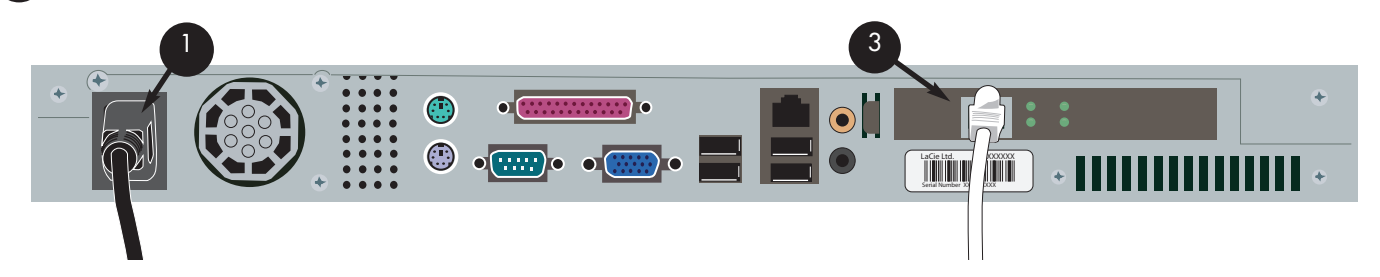

**Technische opmerking:** *Sluit de LaCie Ethernet Disk aan met behulp van een crossover-netwerkkabel indien uw primaire* systeem geen onderdeel uitmaakt van een netwerk of als u de LaCie Ethernet Disk rechtstreeks op een andere computer wilt *aansluiten.*

# **4.2. De LaCie Ethernet Disk inschakelen**

Druk op de aan/uit-knop aan de voorzijde van de drive en wacht tot de LaCie Ethernet Disk is opgestart. Als het lampje 'Apparaat gereed' continu brandt is de LaCie Ethernet Disk klaar voor gebruik.

# **5. De LaCie Ethernet Disk configureren**

Voordat gebruikers toegang krijgen tot de LaCie Ethernet Disk en hem kunnen gebruiken, moet u zorgen dat het juiste IP-adres en de juiste netwerkinstellingen aan het apparaat worden toegewezen.

# **5.1. De LaCie Network Configurator installeren**

Als hulp bij de toewijzing van de juiste netwerkinstellingen heeft LaCie het programma Network Configurator meegeleverd.

#### **5.1.1. Windows-gebruikers**

Plaats de installatie-cd-rom in uw drive om het programma Network Configurator te installeren.

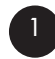

Selecteer en installeer het programma

a. Dubbelklik op het pictogram **Network Configurator**, nadat u de cd hebt geplaatst.

b. Selecteer wanneer dit wordt gevraagd een locatie waar u het programma Network Configurator wilt installeren (het wordt standaard opgeslagen onder C:\Program Files\LaCie NAS Configurator)

c. Klik op **Next** (Volgende).

d. Klik op **Install** (Installeren) om het programma te installeren.

e. Klik ter bevestiging op **Done** (Gereed).

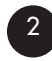

Ga na installatie naar de **LaCie Network Configurator** op de locatie waar u het hebt geïnstalleerd en voer het programma uit om de LaCie Ethernet Disk voor het netwerk te configureren.

#### **5.1.2. Gebruikers van Mac OS 9.x**

Plaats de installatie-cd-rom in de drive. Dubbelklik op het installatiepictogram voor Mac OS. Het installatieprogramma voor de LaCie Network Configurator wordt opgestart. Klik na de installatie op het pictogram LaCie **Network Configurator** om het netwerk te configureren.

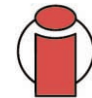

**Belangrijke informatie:** *Op uw systeem moet Java geïnstalleerd zijn. Op de meeste systemen is Java standaard ingeschakeld. Raadpleeg de handleiding van het besturingssysteem voor specifieke informatie indien het niet is geïnstalleerd.*

#### **5.1.3. Gebruikers van Mac OS 10.x**

Plaats de installatie-cd-rom in de drive. Dubbelklik op het installatiepictogram voor Mac OS X. Het installatieprogramma voor de LaCie Network Configurator wordt automatisch opgestart. Klik na installatie op het pictogram LaCie Network Configurator om het netwerk te configureren.

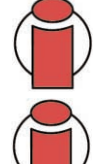

**Belangrijke informatie:** *Bij oudere versies van Mac OS 10.x kunnen er enkele problemen optreden bij het gebruik van het installatieprogramma voor Mac OSX. Probeer in dit geval het installatieprogramma voor Mac OS te gebruiken.*

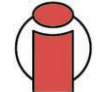

**Belangrijke informatie:** *Op uw systeem moet Java geïnstalleerd zijn. Op de meeste systemen is Java standaard ingeschakeld. Raadpleeg de handleiding van het besturingssysteem voor specifieke informatie indien het niet is geïnstalleerd.*

#### **5.1.4. UNIX-gebruikers**

Allereerst dient u zich aan te melden als 'root' om het programma uit te voeren. Ga vervolgens naar de hoofddirectory van de installatiecd-rom.

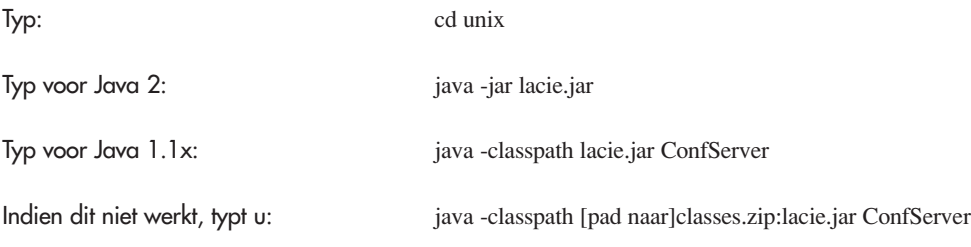

Indien dit ook niet werkt, typt u op sh-achtige shells: cd [directory waar lacie.jar zich bevindt] CLASSPATH=\$CLASSPATH:config.jar export CLASSPATH java ConfServer

Of typ voor csh-achtige shells:

cd [directory waar nconfig.jar zich bevindt] setenv CLASSPATH \$CLASSPATH:nconfig.jar java ConfServer

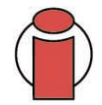

**Belangrijke informatie:** *Een grafische omgeving is vereist. Op uw systeem moet tevens Java geïnstalleerd zijn. Op de meeste systemen is Java standaard geïnstalleerd. Raadpleeg de handleiding van het besturingssysteem voor specifieke informatie indien het niet is geïnstalleerd.*

## **5.2. Een netwerkadres (IP-adres) toewijzen via de LaCie Network Configurator**

Enkele seconden nadat het programma Network Configurator is geladen, verschijnt de LaCie Ethernet Disk, die wordt getoond met zijn Media Access Control (MAC)-adres, in de keuzelijst **Available servers** (Beschikbare servers) links in het toepassingsvenster. De huidige netwerkconfiguratie wordt rechts weergegeven.

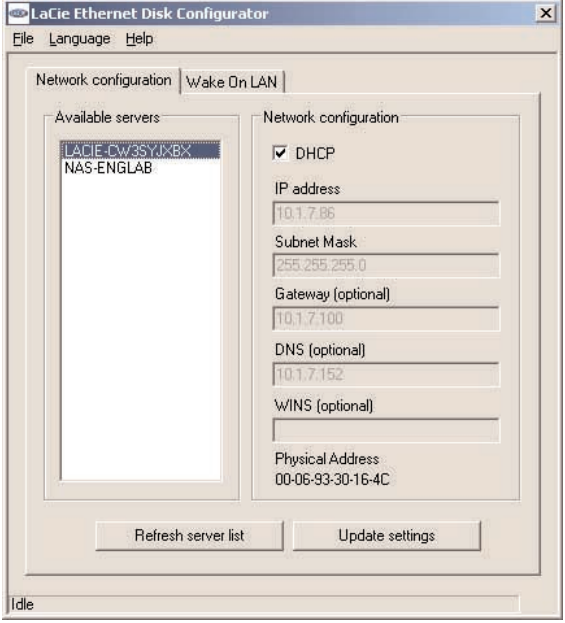

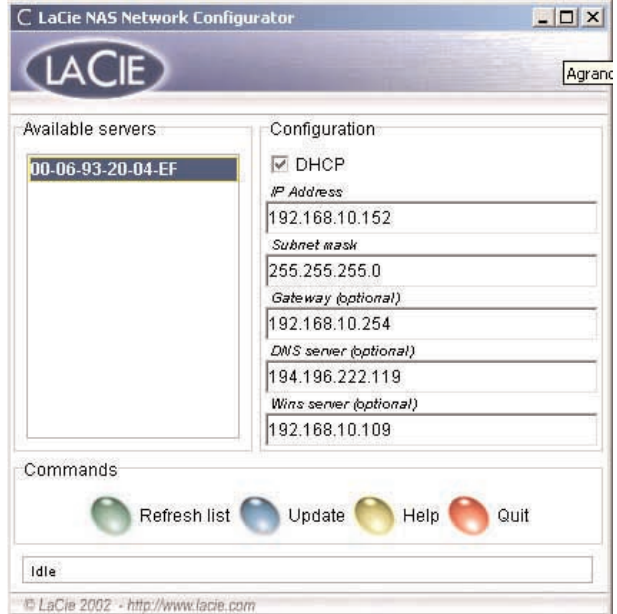

Afb. 5.2.1 Netwerkconfiguratie voor Windows and Afb. 5.2.2 Netwerkconfiguratie voor Mac en Unix

Er zijn nu twee mogelijkheden:

#### **Als DHCP op uw netwerk is ingeschakeld**

U hoeft de netwerkinstellingen van de LaCie Ethernet Disk niet aan te passen. Noteer het IP-adres en sluit de Configurator af.

#### **Belangrijke informatie:** *Standaard is de LaCie Ethernet Disk geconfigureerd voor gebruik van DHCP.*

#### **Als op het netwerk vaste IP-adressen worden gebruikt**

U dient handmatig de juiste netwerkinstellingen aan de LaCie Ethernet Disk toe te wijzen. Raadpleeg uw netwerkbeheerder voor meer informatie over uw netwerk en welke parameters u moet gebruiken.

- 1) Vink het selectievakje DHCP af, vul de netwerkparameters in en selecteer vervolgens **Update** (Bijwerken).
- 2) Noteer het IP-adres.

<span id="page-16-0"></span>3) Er wordt gevraagd om u als beheerder aan te melden. Typ als wachtwoord admin in. Dit is het standaard beheerderswachtwoord voor de LaCie Ethernet Disk.

Nadat de informatie is verwerkt, start de LaCie Ethernet Disk opnieuw op met de nieuwe netwerkparameters.

Wanneer deze bewerking is voltooid, hoeft u de LaCie Network Configurator niet meer te gebruiken, tenzij u het IP-adres bent vergeten of u de LaCie Ethernet Disk ergens anders wilt aansluiten.

Wanneer de netwerkparameters zijn ingesteld, is de LaCie Ethernet Disk toegankelijk voor gebruikers. Gebruikers hebben toegang tot de standaar[dmap 'public'. Elke gebruiker kan zich a](#page-20-0)[anmelden als standaardgebruiker met de gebruikersnaa](#page-28-0)m 'myuser' en het wachtwoord 'myuser'. Wilt u meer weten over het toevoegen en aanpassen van shares en het maken en aanpassen van gebruikers en groepen, raadpleeg dan hoofdstuk 7. De pagina voor webbeheer gebruiken en 8. Geavanceerd beheer van gebruikers, groepen en shares.

# **6. Toegang verkrijgen tot de LaCie Ethernet Disk via het netwerk**

De LaCie Ethernet Disk verschijnt op het netwerk als drive met gedeelde mappen. U kunt een verbinding met de LaCie Ethernet Disk maken net zoals u dit doet met een andere server.

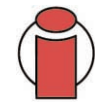

**Belangrijke informatie:** *Als u de LaCie Ethernet Disk zojuist hebt ingeschakeld, kan het enkele minuten duren voordat de server wordt weergegeven in het netwerk.*

# **6.1 Microsoft Windows-gebruikers**

Als u toegang wilt verkrijgen tot de LaCie Ethernet Disk via Microsoft Windows gaat u naar **Mijn netwerklocaties**. Standaard wordt de LaCie Ethernet Disk weergegeven onder de naam *LACIE-XXXXXXXXX \** onder **Werkgroep**. Als u probeert toegang te verkrijgen tot een share, wordt u gevraagd een gebruikersnaam en wachtwoord in te voeren.

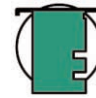

**Technische opmerking:** *De standaardnaam voor de LaCie Ethernet Disk is altijd LACIE- gevolgd door 9 willekeurige tekens (letters en cijfers). In deze handleiding wordt de standaardnaam aangeduid met LACIE-XXXXXXXXX.*

LaCie adviseert u een drive toe te wijzen aan een share om de toegangstijd te beperken en de bruikbaarheid te verbeteren. U kunt een drive toewijzen aan een share door het menu **Extra** te selecteren in **Windows Verkenner**. Klik op **Netwerkverbinding maken**. Vul de benodigde informatie in en klik op **Voltooien**. Er wordt nu een nieuwe drive gemaakt die aan uw share is toegewezen (meer informatie over het toewijzen van drives kunt u vinden in uw Windows-handleiding).

## **6.1.1. Windows Me, Windows 2000 en Windows XP**

Gebruikers van Windows Me, Windows 2000 en Windows XP die de LaCie Ethernet Disk niet kunnen vinden vanaf hun werkstation, kunnen dit proberen met het zoekprogramma van Windows.

Ga naar het menu **Start**, selecteer **Zoeken** en klik vervolgens op **Naar bestanden of mappen**. Selecteer in het venster **Zoekresultaten** de optie **Computers**. Voer in het dialoogvenster **Zoeken naar computers** de servernaam in en klik op de knop **Nu zoeken**. De servernaam is standaard *LACIE-XXXXXXXXX*.

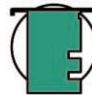

**Technische opmerking: Windows Me-gebruikers -** *Als u toegang tot uw shares wilt verkrijgen onder Windows Me, moet de beheerder een gebruiker maken met dezelfde gebruikersnaam en hetzelfde wachtwoord als waarmee u zich aanmeldt bij Windows. Dit komt door een beperking in het besturingssysteem van Microsoft.*

## **6.1.2. Microsoft Windows 95, 98 en NT**

Gebruikers van Windows 95, 98 en NT die de LaCie Ethernet Disk niet kunnen vinden vanaf hun werkstation, kunnen dit proberen met het zoekprogramma van Windows.

Ga naar het menu **Start**, selecteer **Zoeken** en vervolgens **Computer**. Voer de servernaam in en klik op **Nu zoeken**. Windows doorzoekt nu uw systeem en na een korte tijd wordt de LaCie Ethernet Disk als het goed is weergegeven in het resultatenvenster. Klik op het pictogram. U wordt nu gevraagd om een gebruikersnaam en wachtwoord in te voeren.

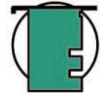

**Technische opmerking: Windows 95- en 98-gebruikers -** *Als u toegang tot uw shares wilt verkrijgen onder Windows 95 of 98 moet u een gebruiker maken op de LaCie Ethernet Disk met dezelfde gebruikersnaam en hetzelfde wachtwoord als waarmee u zich aanmeldt bij Windows. Dit komt door een beperking in het besturingssysteem van Microsoft.*

# **6.2. Mac-gebruikers**

## **6.2.1. Mac OS 9.x**

Ga naar het **Apple**-menu, selecteer **Netwerk-browser**, **Kiezer** of **Verbind met server**. Klik in de **Kiezer** op het symbool **Appleshare**. Uw server zou nu moeten worden weergegeven in de lijst onder de standaardnaam (*LACIE-XXXXXXXXX \**). Selecteer deze server en klik op **OK**.

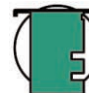

**Technische opmerking:** *De standaardnaam voor de LaCie Ethernet Disk is altijd LACIE- gevolgd door 9 willekeurige tekens (letters en cijfers). In deze handleiding wordt de standaardnaam aangeduid met LACIE-XXXXXXXXX.*

## **6.2.2. Mac OS 10.x**

Klik onder Mac OS 10.x op **Verbind met server** in het menu **Ga** en voer vervolgens het IP-adres van de LaCie Ethernet Disk in. Er wordt een lijst met shares weergegeven. Klik op de shares die u wilt openen en klik op **OK**. Voer een geldige gebruikersnaam en een geldig wachtwoord in. De nieuwe shares worden nu op het bureaublad geplaatst.

# **6.3. UNIX-gebruikers**

U kunt de LaCie Ethernet Disk aansluiten via Samba. Raadpleeg de Samba-handleiding voor uitgebreide informatie, of neem contact op met de beheerder, over de methode van aansluiten via Samba.

# **6.4. Verbinden via HTTP of FTP**

Indien u **HTTP**-share hebt geactiveerd, kunt u rechtstreeks toegang krijgen tot uw share vanaf elke computer met een recente browser. Open een browser op [http://ip-adres\\_server](http://ip-adres_server) (ip-adres\_server staat voor het IP-adres dat is toegewezen aan uw LaCie Ethernet Disk door de LaCie Network Configurator).

Wanneer de pagina is geladen, kunt u kiezen hoe u een verbinding wilt maken met de LaCie Ethernet Disk. Klik op **HTTP** voor toegang in de http-modus of op **FTP** voor toegang in de ftp-modus.

U kunt ook een rechtstreekse verbinding maken met de FTP-share door een browser te openen op [ftp://ip-adres\\_server/share-naam.](ftp://ip-adres_server/share-naam) 

**Technische opmerking:** *Als u werkt onder Windows of gebruikmaakt van Internet Explorer om te worden verbonden via FTP, kunt u objecten slepen en neerzetten voor het uploaden van bestanden, mits de share schrijfgemachtigd is.*

# **6.5. Verbinden met een FTP-client**

U kunt elke willekeurige FTP-client gebruiken om een verbinding te maken met de LaCie Ethernet Disk. Clients zoals LeechFTP, CuteFTP, enz. zullen normaal werken.

U kunt ook de 'ftp'-opdrachtregel gebruiken: Typ: ftp ip-adres\_server Voer uw gebruikersnaam en wachtwoord in. Typ: cd /share-naam

**Technische opmerking:** *De ftp-opdrachtregel is beschikbaar op de meeste Windows-versies en op de meeste UNIXbesturingssystemen.*

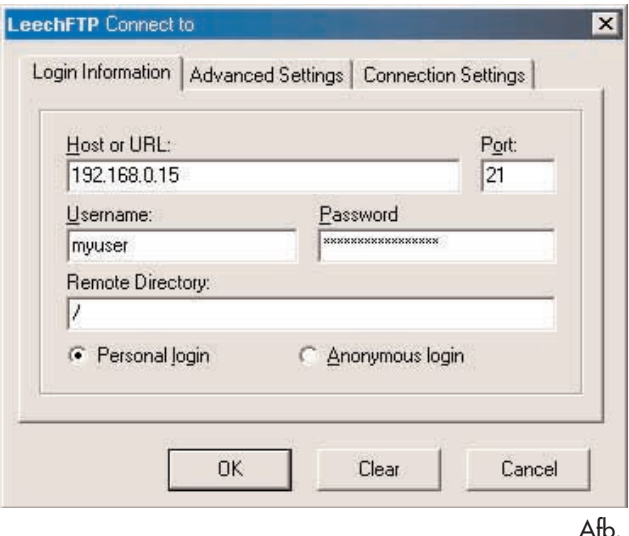

# <span id="page-20-0"></span>**7. De pagina voor webbeheer gebruiken**

LaCie voorziet in een **Web Administration Page** (Pagina voor webbeheer) met hulpprogramma's waarmee de LaCie Ethernet Diskbeheerder op eenvoudige wijze shares kan maken en aanpassen, gebruikers en groepen kan toevoegen en aanpassen, en gebruikersmachtigingen kan toewijzen.

# **7.1. Toegang verkrijgen tot de pagina voor webbeheer**

1) Voor toegang tot de pagina voor webbeheer:

Open uw browser op [http://ip-adres\\_server](http://ip-adres_server) (het *ip-adres\_server* staat voor het IP-adres dat is toegewezen aan uw LaCie Ethernet Disk door de LaCie Network Configurator).

Er moet nu een webpagina verschijnen met de beschikbare shares op uw LaCie Ethernet Disk.

**Belangrijke informatie:** *U wordt geadviseerd om als browser Internet Explorer 5.0 of hoger te gebruiken.*

2) Om de pagina voor webbeheer te openen:

- a) Klik in de linker bovenhoek genaamd 'Administrator'. U wordt gevraagd om een gebruikersnaam en wachtwoord in te voeren.
- b) Gebruik *administrator* als gebruikersnaam en *admin* als wachtwoord.

Daarna bent u op de pagina voor webbeheer.

## **7. De pagina voor webbeheer gebruiken** pagina 22

## **7.2. Wizard-modus en geavanceerde modus**

Er zijn twee mogelijkheden om de pagina voor webbeheer te gebruiken: **Wizard**-modus of **Geavanceerde** modus.

#### **Wizard-modus**

Deze methode wordt aanbevolen voor beginnende beheerders of voor personen met een beperkte technische basiskennis.

Met de Wizard-modus is het eenvoudig om nieuwe shares en gebruikers te maken. In deze modus wordt u via een reeks vragen geholpen bij het maken van shares en gebruikers.

Klik op **Wizard Mode** om dit hulpprogramma te gebruiken.

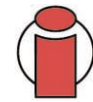

**Belangrijke informatie:** *In de Wizard-modus kunnen uitsluitend public shares worden gemaakt.*

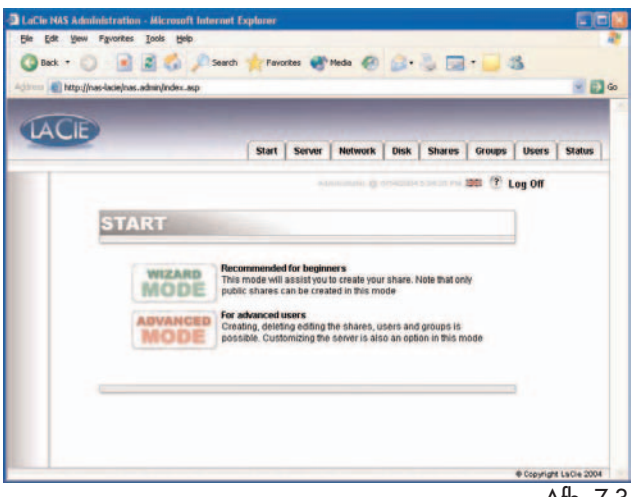

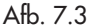

#### **Geavanceerde modus**

In de geavanceerde modus beschikt u over alle beschikbare hulpmiddelen: u kunt elke willekeurige share en gebruiker maken, verwijderen of aanpassen. U kunt tevens de systeemconfiguratie wijzigen (machinenaam, tijd, enz.) en drives defragmenteren of er een back-up van maken.

Klik op de knop **Avanced Mode** om deze hulpmiddelen te gebruiken.

# **7.3. De Wizard-modus gebruiken**

## **7.3.1. Een share maken: 'Share-naam'**

Voer de naam in van de share die u wilt toevoegen en druk op **Next** (Volgende). De naam mag uitsluitend geldige tekens bevatten (gebruik de volgende tekens niet: ?  $[ ] \setminus / = + \langle > ; : " , | * \rangle$ .

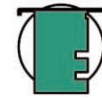

**Technische opmerking:** *Indien u de LaCie Ethernet Disk gebruikt in combinatie met Mac OS 9.x is de lengte van bestandsnamen en mapnamen beperkt tot 27 tekens. Indien u de LaCie Ethernet Disk gebruikt in een netwerkomgeving met zowel Mac OS 9.x als Mac OS 10.x of Windows, dan geldt dezelfde beperking. In netwerkomgevingen waarin gebruik wordt gemaakt van Windows en/of Mac OS 10.x, kunnen bestands- en mapnamen maximaal 255 tekens lang zijn.*

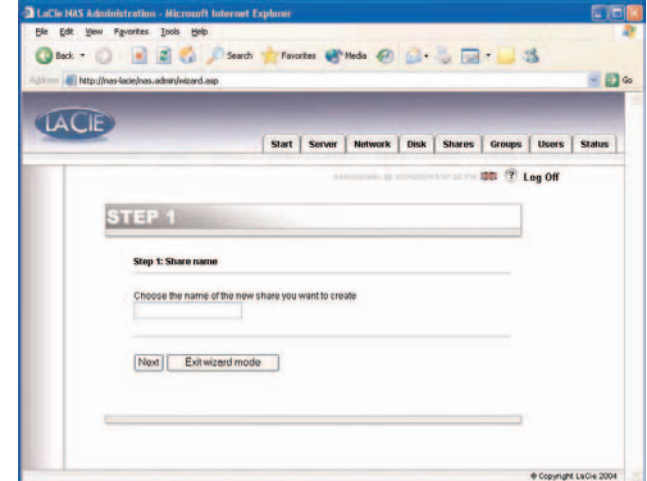

## **7. De pagina voor webbeheer gebruiken** pagina 23

### **7.3.2. Gebruikersnaam**

De share die u gaat maken is public - dit betekent dat iedereen die een account heeft op de LaCie Ethernet Disk hier toegang tot heeft. Voor het beperken van de toegankelijkheid dient u gebruikers te maken. Indien u al gebruikersaccounts hebt, kunt u deze stap overslaan en op **Next** (Volgende) klikken. Als u een gebruiker wilt toevoegen, vult u de invoervakken in en drukt u vervolgens op **Next** (Volgende).

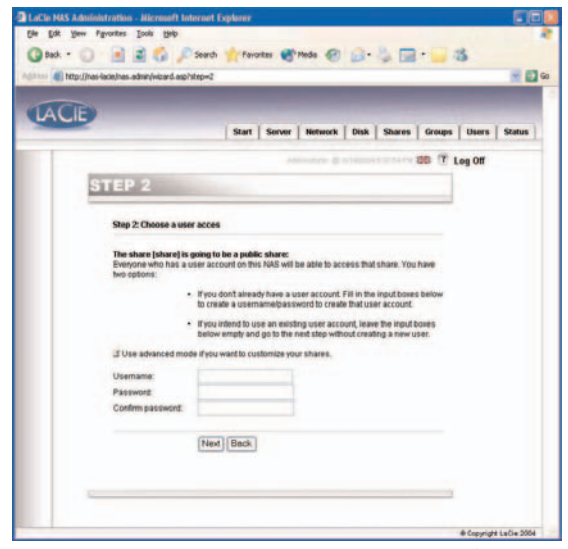

Afb. 7.4.2

### **7.3.3. Bevestiging**

In deze stap krijgt u een samenvatting van de handelingen die de Wizard gaat uitvoeren. Maak gebruik van de knop **Back** (Terug) om naar eerdere schermen te gaan en de instellingen te wijzigen. Wanneer alle instellingen zijn zoals gewenst, drukt u op **Next** (Volgende).

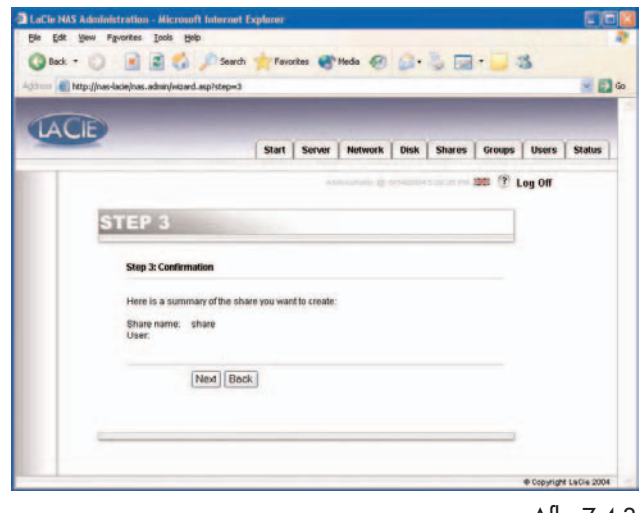

Afb. 7.4.3

# **7. De pagina voor webbeheer gebruiken** pagina 24

## **7.3.4. Setup voltooid**

Wanneer de Wizard met succes bovenstaande stappen heeft voltooid, verschijnt de volgende pagina. Klik op **Exit** om terug te gaan naar de hoofdpagina.

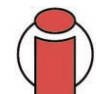

**Belangrijke informatie:** *De share en/of gebruiker worden pas gemaakt tijdens de laatste stap van de Wizard. U dient alle stappen van de Wizard te voltooien om op juiste wijze de share/gebruiker te maken. Tijdens het proces kunt u de knoppen* **Next** *(Volgende) en* **Back** *(Terug) gebruiken om wijzigingen in de instellingen aan te brengen.*

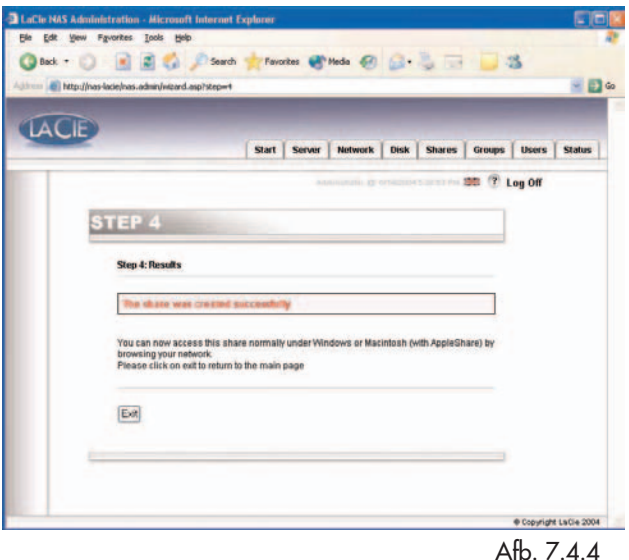

# **7.4. Geavanceerde modus gebruiken**

## **7.4.1. De naam en de locatie van de LaCie Ethernet Disk wijzigen**

#### **7.4.1.1. De naam wijzigen**

De servernaam is de naam die wordt gebruikt om de LaCie Ethernet Disk te identificeren op het netwerk. Standaard is deze ingesteld als *LACIE-XXXXXXXXX\**.

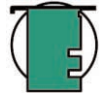

**Technische opmerking:** *De standaardnaam voor de LaCie Ethernet Disk is altijd LACIE- gevolgd door 9 willekeurige tekens (letters en cijfers). In deze handleiding wordt de standaardnaam aangeduid met LACIE-XXXXXXXXX.*

Ga voor het wijzigen van de naam van uw LaCie Ethernet Disk vanuit de pagina voor webbeheer naar het gedeelte **Server** en klik op **Edit** (Bewerken) rechts van de machinenaam. U kunt dan via deze pagina de naam wijzigen. Denk eraan dat u de LaCie Ethernet Disk opnieuw moet opstarten om de wijzigingen door te voeren.

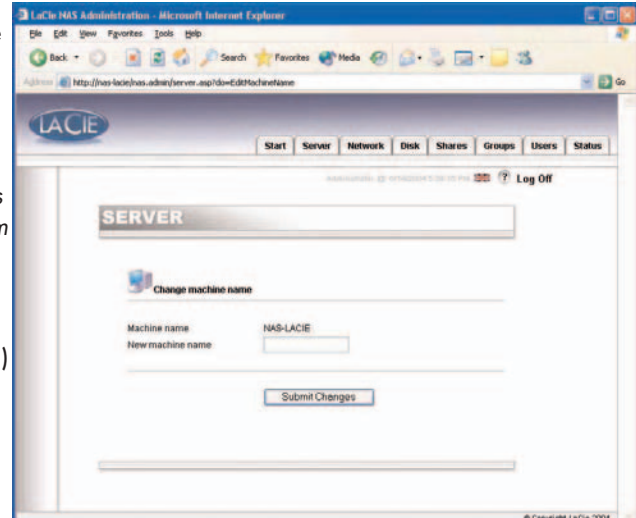

**7. De pagina voor webbeheer gebruiken** pagina 25

#### **7.4.1.2. Van een werkgroep naar een domein gaan**

**Windows-gebruikers:** U kunt kiezen of uw LaCie Ethernet Disk tot een werkgroep of tot een domein moet behoren. Standaard behoort de LaCie Ethernet Disk tot de werkgroep WORKGROUP. U kunt de LaCie Ethernet Disk ook instellen op een Windows-domein. Maar er zijn dan wel een beheerdersdomeingebruikersnaam en -wachtwoord vereist. Neem contact op met uw systeembeheerder voor meer informatie.

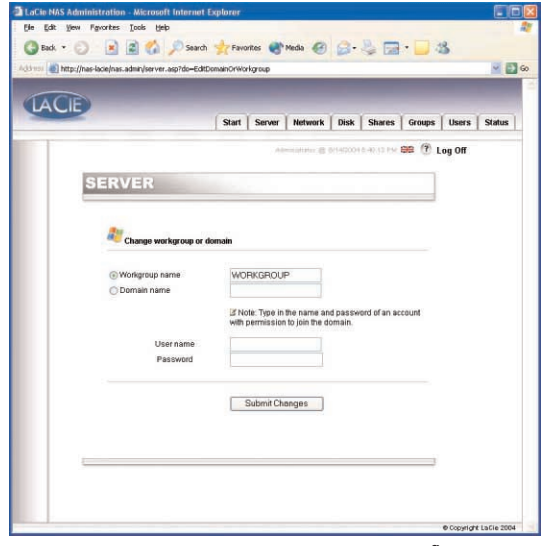

Afb. 7.5.1.2

## **7.4.2. De datum en tijd van de LaCie Ethernet Disk instellen**

U kunt de datum en tijd van uw LaCie Ethernet Disk instellen op de pagina voor webbeheer onder het gedeelte **Server**. Klik op de knop naast de huidige tijd, zodat u op de pagina **Edit system time** (Systeemtijd bewerken) komt. Stel de datum en tijd in en druk dan op **Set time and date** (Tijd en datum instellen).

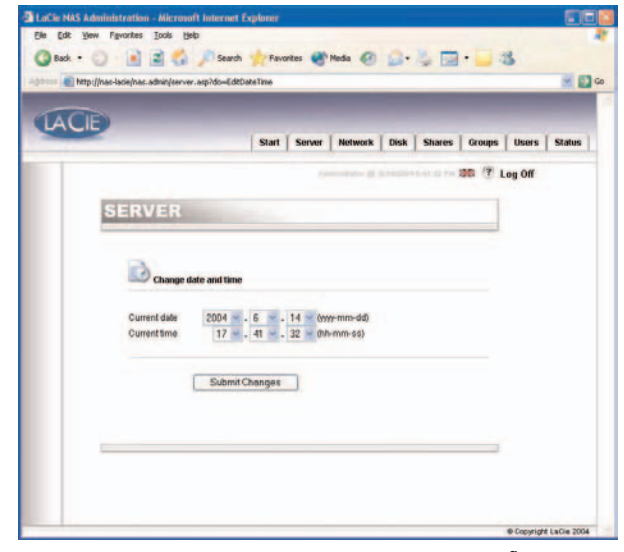

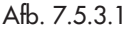

## <span id="page-25-0"></span>**7.4.3. De LaCie Ethernet Disk delen in de geavanceerde modus**

De LaCie Ethernet Disk werkt als een standaardsysteem voor bestandsuitwisseling: u maakt gebruikers en/of groepen die de gegevens gezamenlijk kunnen gebruiken, vervolgens maakt u een share en wijst u gebruikers- en/of groepsrechten toe aan die share.

#### **7.4.3.1. Gebruikers maken**

Klik op het tabblad **Users** (Gebruikers) en klik op het pictogram **Add a user** (Gebruiker toevoegen). Voer de gebruikersnaam\* en alle benodigde informatie in de tekstvelden in en druk daarna op de knop **Add new user** (Nieuwe gebruiker toevoegen).

\*De gebruikersnaam moet uniek zijn en minstens 4 tekens bevatten. Gebruik de volgende tekens niet:

 $?$   $|$   $\rangle$   $/$  = + < > ; : ",  $|$  \*

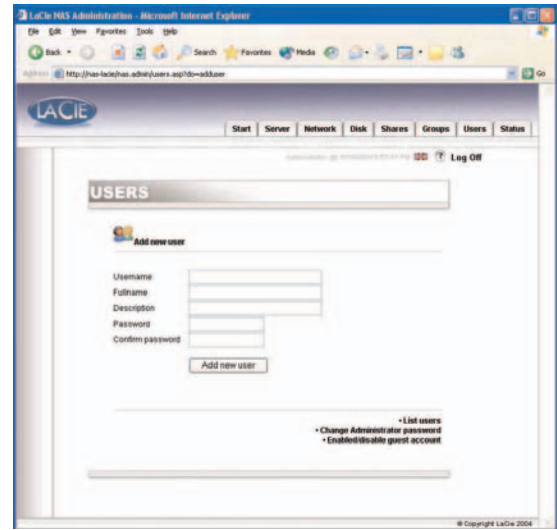

Afb. 7.5.3.1

#### **7.4.3.2. Groepen maken**

Klik op het tabblad **Groups** (Groepen) en klik op het pictogram **Add a group** (Groep toevoegen). Voer een groepsnaam\* en een beschrijving van de groep in de tekstvelden in en druk op **Add group** (Groep toevoegen).

\*De groepsnaam moet uniek zijn en minstens 4 tekens bevatten. Gebruik de volgende tekens niet:

 $?$  [ ]  $\setminus$  / = + < > ; : " , | \*

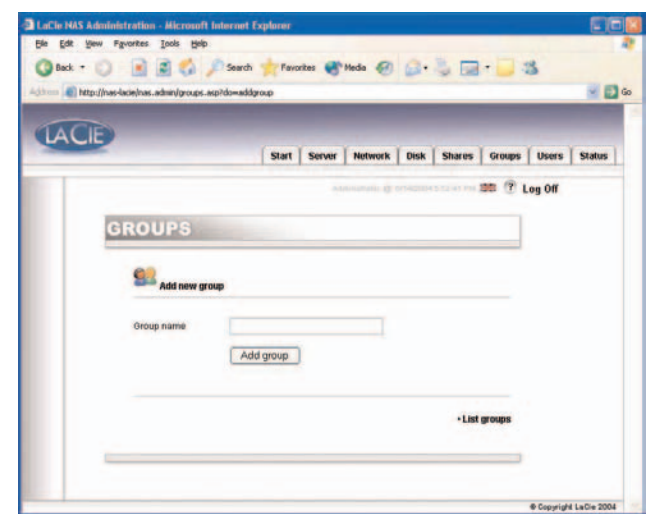

Afb. 7.5.3.2

## **7. De pagina voor webbeheer gebruiken** pagina 27

#### <span id="page-26-0"></span>**7.4.3.3. Shares maken**

Klik op het tabblad **Shares** en klik op het pictogram **Add a share** (Share toevoegen). Voer een share-naam\* in en selecteer een drive of partitie voor de share en druk vervolgens op **Submit Changes** (Wijzigingen versturen).

\*De share-naam moet uniek zijn en minstens 4 tekens bevatten - Gebruik de volgende tekens niet: ? [ ] \ / = + < > ; : " , | \*

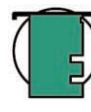

**Technische opmerking:** *Indien u de LaCie Ethernet Disk gebruikt in combinatie met Mac OS 9.x is de lengte van de bestandsnaam en de mapnaam beperkt tot 27 tekens. Indien u de LaCie Ethernet Disk gebruikt in een netwerkomgeving met Mac OS 9.x en Mac OS 10.x of Windows, dan geldt dezelfde beperking. In netwerkomgevingen waarin gebruik wordt gemaakt van Windows en/of Mac OS 10.x, kunnen bestands- en mapnamen maximaal 255 tekens lang zijn.*

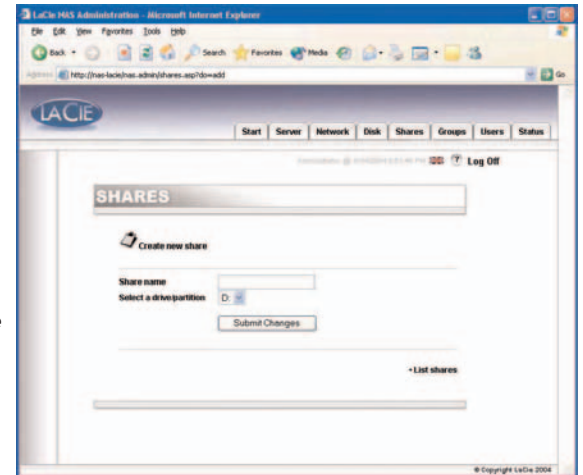

Afb. 7.5.3.3a

Wanneer de share is gemaakt, dient u deze te bewerken zodat hij toegankelijk wordt. Klik op **List Shares** (Shares tonen) waarna alle gemaakte shares verschijnen. Klik op een share-naam om de shareeigenschappen te bewerken.

Er zijn vier typen share:

#### **Windows (CIFS/SMB)**

Deze share is compatibel met Microsoft Windows-netwerken. Activeer dit type share als u uw gegevens wilt delen onder Windows (95, 98, Me, NT, 2000 en XP).

#### **Apple (Appleshare)**

Deze share is compatibel met Mac OS-systemen. Activeer dit type share als u uw gegevens wilt delen onder Mac OS 9.x and 10.x.

#### **HTTP**

Deze share is compatibel met alle systemen die een webbrowser hebben (Internet Explorer, Netscape Navigator, Opera, Lynx, enz.). Dit type share is compatibel met bijna alle moderne systemen, maar de gegevens kunnen alleen worden gelezen. Activeer dit type share als u maximale compatibiliteit op uw netwerk wenst en als u uw gegevens kunt delen in de alleen-lezen indeling.

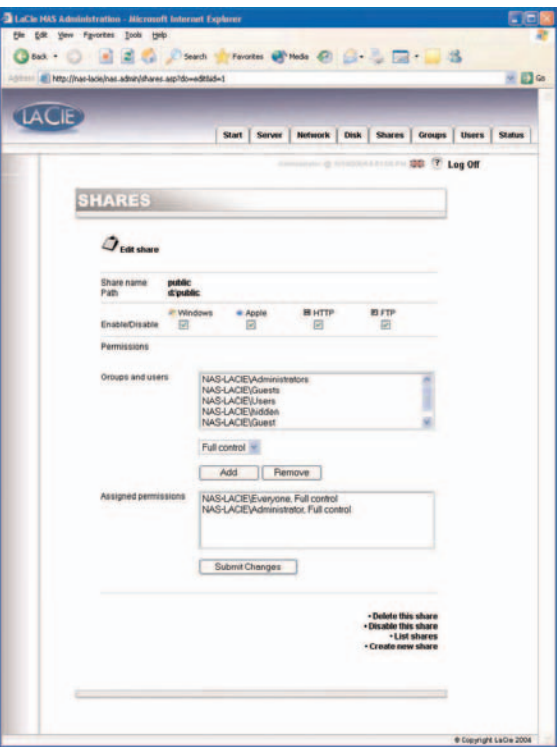

Afb. 7.5.3.3b

#### <span id="page-27-0"></span>**FTP**

Deze share is compatibel met alle systemen die een FTP-client hebben. De meeste systemen hebben zo'n hulpmiddel. Activeer dit type share voor maximale compatibiliteit op het netwerk.

In de huidige versie van de LaCie Ethernet Disk (versie 1.2 en later) kunt u onder Windows en Mac OS share-machtigingen instellen. Voeg met de pijlknoppen machtigingen toe of verwijder ze. Onder Apple, indien geactiveerd, is de share toegankelijk voor elke geverifieerde gebruiker. Onder HTTP en FTP is de share public bij zowel lees- als schrijfbevoegdheid of bij een van die twee, ongeacht of u de selectievakjes voor lees- en/of schrijfbevoegdheid hebt aangevinkt.

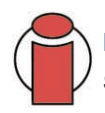

**Belangrijke informatie:** *Wanneer u een share maakt, wordt standaard de Windows (CIFS/SMB) bestandsuitwisseling geactiveerd.*

## **7.5. De Ethernet Disk afsluiten**

De Ethernet Drive kan het beste worden uitgeschakeld met behulp van het programma voor webbeheer. De twee andere methoden waarbij de aan/uit-knop wordt gebruikt, worden beschreven in paragraaf [2.4. Achterpaneel.](#page-10-0)

1) Klik op het tabblad Server.

2) Klik op Shutdown (Afsluiten) onder aan de pagina.

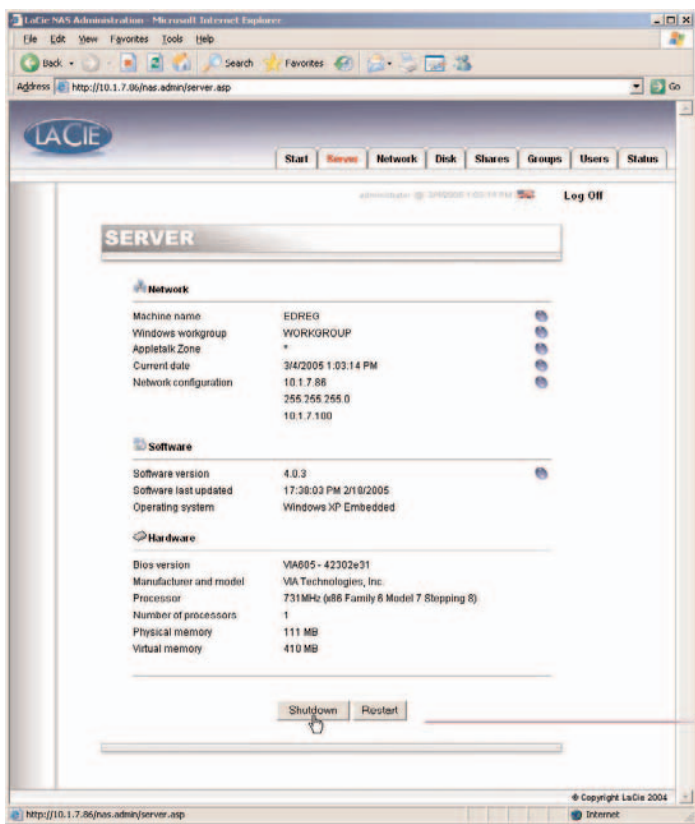

# <span id="page-28-0"></span>**8. Geavanceerd beheer van gebruikers, groepen en shares**

# **8.1. Lijst met lokale gebruikers opstellen**

Een gebruiker is elke persoon met een geldige gebruikersnaam en een geldig wachtwoord die, na verificatie, toegang heeft tot die shares op de LaCie Ethernet Disk waarvoor hij/zij bevoegd is.

Klik in de pagina voor webbeheer op **Users** (Gebruikers) om toegang te krijgen tot de lijst met lokale gebruikers op de LaCie Ethernet Disk.

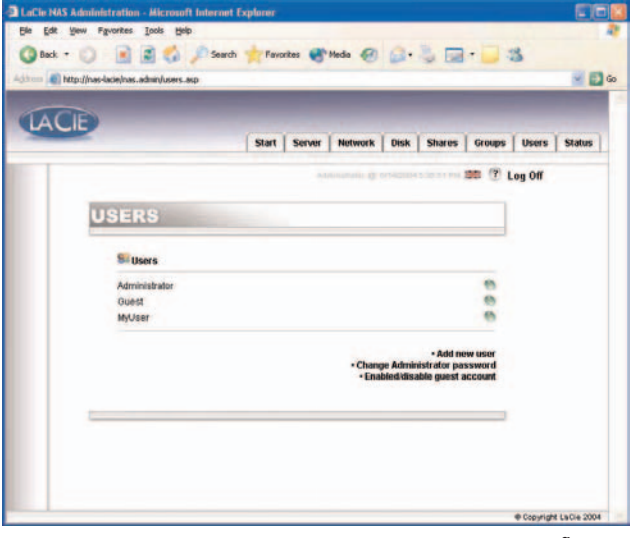

### **8.1.1. Een gebruiker maken**

Klik in de pagina voor webbeheer op het tabblad **Users** (Gebruikers). Klik in de rechterbenedenhoek van de pagina op **Add a user** (Een gebruiker toevoegen) om een nieuwe gebruiker te maken (zi[e 7.4.3.1. Gebruikers maken](#page-25-0) voor meer informatie):

1) Voer de nieuwe gebruikersnaam in. Deze mag nog niet voorkomen op de lokale machine.

2) Voer een beschrijving in.

3) Voer een wachtwoord in en bevestig het.

4) Druk op **Create the user** (Gebruiker maken).

5) Uw nieuwe gebruiker is gemaakt en standaard behoort deze tot de groep **Users** (Gebruikers).

Afb. 8.1

## **8.1.2. Een gebruiker bewerken**

1) Klik in de lijst van lokale gebruikers op de knop naast de gebruikersnaam die u wilt bewerken.

2) Bewerk de gebruikersnaam, het wachtwoord en de beschrijving naar wens.

3) Wijs groepen toe aan de gebruiker.

4) Verstuur de wijzigingen.

**Belangrijke informatie:** *Standaard behoort een gebruiker tot de groep Users (Gebruikers). Als u van een gebruiker een beheerder wilt maken, voegt u die gebruiker toe aan de groep Administrators (Beheerders).*

## **8.1.3. Een gebruiker verwijderen**

Bewerk de gebruiker en klik dan onder aan de pagina op **Delete** (Verwijderen).

# **8.2. Lijst met lokale groepen opstellen**

Een groep is een verzameling gebruikers met dezelfde toegangsrechten. Als u gebruikers in dezelfde groep plaatst kunt u ze gezamenlijk beheren, wat sneller gaat en eenvoudiger is.

Klik in de pagina voor webbeheer op het tabblad **Groups** (Groepen) om toegang te krijgen tot de lijst met lokale groepen op de LaCie Ethernet Disk.

## **8.2.1. Een groep maken**

Klik in de pagina voor webbeheer op het tabblad **Groups** (Groepen). Klik in de rechterbenedenhoek van de pagina op **Add a group** (Een groep toevoegen) om een groep te maken (zi[e 7.4.3.2. Groepen maken](#page-25-0) voor meer informatie).

1) Voer de nieuwe groepsnaam in. Deze moet uniek zijn op de lokale machine.

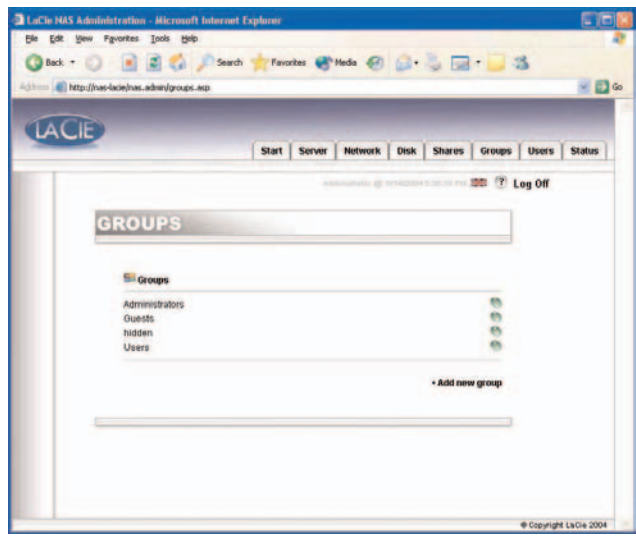

Afb.

2) Laat de domeingroep leeg of vul deze in als u een domeingroep wilt maken (u moet toegangsrechten hebben tot het domein als u een domeingroep wilt maken. Neem contact op met uw systeembeheerder voor meer informatie). Voor de standaardinstellingen laat u dit leeg.

- 3) Voer een beschrijving in.
- 4) Druk op **Create the group** (Groep maken).
- 5) Uw groep is nu gemaakt en standaard behoort deze tot de groep Users (Gebruikers).

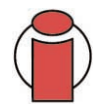

**Belangrijke informatie:** *Er zijn enkele vaste groepen op de LaCie Ethernet Disk en deze kunnen niet worden verwijderd. Deze zijn:* **Administrators***,* **Guests***,* **Power Users** *en* **Users** *(Beheerders, Gasten, Power-gebruikers en Gebruikers).*

## **8.2.2. Een groep bewerken**

- 1) Klik in de lijst met lokale groepen op de knop naast de groepsnaam die u wilt bewerken.
- 2) Wijzig de beschrijving naar wens.
- 3) Verstuur de wijzigingen.

## **8.2.3 Een groep verwijderen**

Bewerk de groep en klik dan onder aan de pagina op **Delete** (Verwijderen).

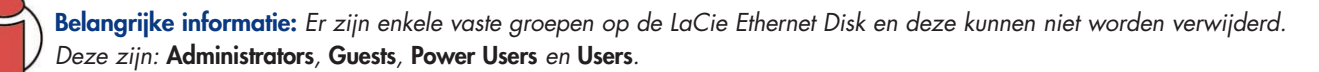

# <span id="page-31-0"></span>**8.3. Lijst met lokale shares opstellen**

Een share is een map waartoe aangewezen groepen en/of gebruikers toegang hebben voor het maken, aanpassen, lezen en verwijderen van bestanden.

Klik in de pagina voor webbeheer op het tabblad **Shares** om de lijst met lokale shares op de LaCie Ethernet Disk te openen.

## **8.3.1. Een share maken**

Klik in de pagina voor webbeheer op het tabblad **Shares**. Klik in de rechterbenedenhoek van de pagina op **Add a share** (Een share toevoegen) om een share te maken (zi[e 7.4.3.3. Shares maken](#page-26-0) voor meer informatie).

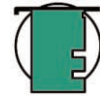

**Technische opmerking:** *Wanneer u meerdere drives in uw LaCie Ethernet Disk hebt of wanneer u een apparaat voor massaopslag op de LaCie Ethernet Disk aansluit, kunt u de drive kiezen waarin u de share wilt maken. De drives volgen de standaardbenoeming onder Windows, d.w.z. D: (eerste drive met gegevens), E: (tweede drive met gegevens), enz.*

| <b>LACIE</b> |               |        | <b>Server</b><br><b>Network</b><br><b>Start</b> | <b>Disk</b><br><b>Shares</b>                | <b>Groups</b> | <b>Users</b> | <b>Status</b> |
|--------------|---------------|--------|-------------------------------------------------|---------------------------------------------|---------------|--------------|---------------|
|              |               |        |                                                 | AUGUST OF OTHER DESIGNERS TO BE THE LOG Off |               |              |               |
|              |               |        |                                                 |                                             |               |              |               |
|              | <b>SHARES</b> |        |                                                 |                                             |               |              |               |
|              |               |        |                                                 |                                             |               |              |               |
|              | <b>Shares</b> |        |                                                 |                                             |               |              |               |
|              | Type          | Name   | Path                                            | <b>Size</b>                                 |               |              |               |
|              | a.            | jodil  | d:Vodili                                        | 0.0 KB                                      |               |              |               |
|              | 2 = 80        | public | d:\public                                       | 6.0 KB                                      |               |              |               |
|              | 22            | testar | d:'de-star                                      | 0.0 KB                                      |               |              |               |
|              |               |        |                                                 | · Create new share                          |               |              |               |
|              |               |        |                                                 |                                             |               |              |               |
|              |               |        |                                                 |                                             |               |              |               |

 $A\&B$  8.3

## **8.3.2. Een share bewerken**

Klik in de lijst van lokale groepen op de knop naast de share-naam om de share te bewerken. Raadpleeg <u>7.4.3.3. Shares maken</u> voor meer informatie.

## **8.3.3. Een share verwijderen**

Bewerk de share en klik dan onder aan de pagina op **Delete** (Verwijderen).

## **8.3.4. Een verbroken share verwijderen**

Wanneer u shares maakt op een verwisselbare drive en deze daarna loskoppelt, hebt u zogenaamde 'verbroken shares' gemaakt. Deze shares zijn dan nog steeds in de share-database opgenomen, maar fysiek niet aanwezig. Als u de verwisselbare drive weer aansluit, zullen ze niet functioneren.

Met het programma van de LaCie Ethernet Disk kunt u de verbroken shares uit de database verwijderen. Onder aan de pagina **Shares** bevindt zich een lijst met eventuele verbroken shares. Klik op **Delete** (Verwijderen) voor de share(s) die u wilt verwijderen.

# **9. De LaCie Ethernet Disk aanpassen**

## **9.1. De server-configuratie controleren**

Klik in de pagina voor webbeheer op het tabblad **Server** om de configuratie van de LaCie Ethernet Disk op te vragen.

U kunt het volgende bekijken:

**LaCie Ethernet Disk Gebruikershandleiding**

- Machine name (Machinenaam)
- Windows domain (domein) of workgroup (werkgroep)
- Appletalk zone (AppleTalk-zone)
- NAS software configuration (NAS-softwareconfiguratie)
- Operating system (Besturingssysteem)
- BIOS version (BIOS-versie)
- Manufacturer and model (Fabrikant en model)
- Processor
- Number of processors (Aantal processors)
- Physical memory (Fysiek geheugen)
- Virtual memory (Virtueel geheugen)

Vanuit deze pagina kunt u de server tevens opnieuw opstarten en afsluiten.

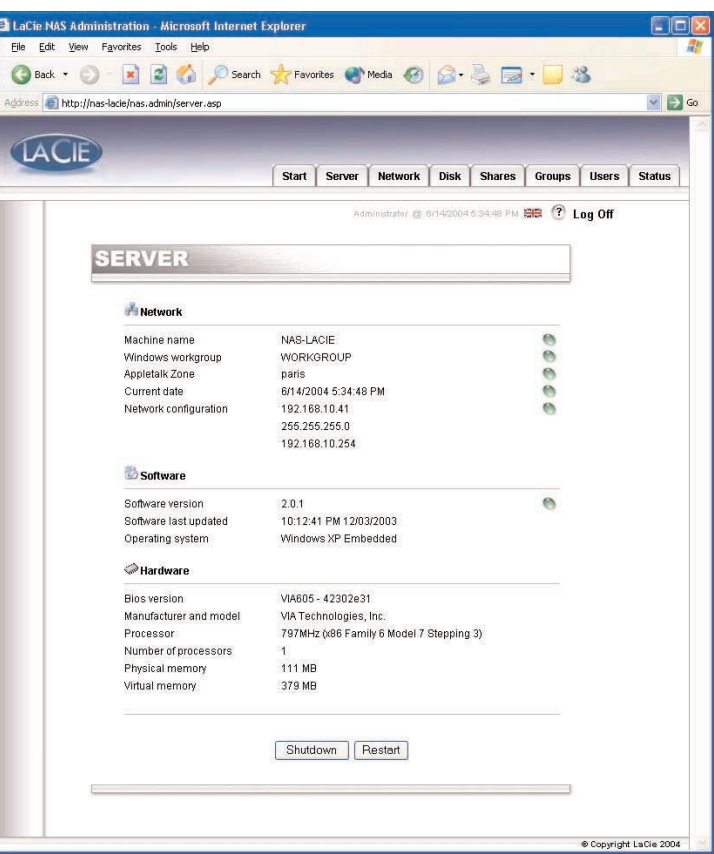

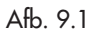

# **9. De LaCie Ethernet Disk aanpassen** pagina 34

## **9.2. Het beheerderswachtwoord wijzigen**

Standaard is het beheerderswachtwoord *admin*. Uit veiligheidsoverwegingen is het beter om dit wachtwoord zo snel mogelijk te wijzigen.

1) Klik in de pagina voor webbeheer op het tabblad **Users** (Gebruikers).

2) Klik op **Change Administrator Password** (Beheerderswachtwoord wijzigen).

3) Voer uw nieuwe wachtwoord in en bevestig het.

4) Klik op **Submit changes** (Wijzigingen versturen).

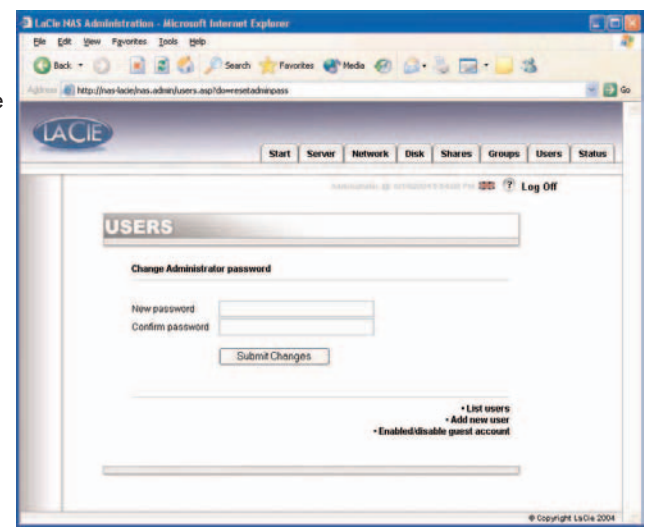

Afb. 9.2

## **9.3. Gastaccounts activeren/deactiveren**

Als gastaccounts worden geactiveerd kunnen personen zonder verificatie toegang hebben tot shares. Er zijn echter enkele beperkingen. Onder Windows krijgt u bijvoorbeeld geen toegang tot beschermde shares, tenzij u de share als drive hebt ingedeeld. Er zijn ook beveiligingsproblemen. Onder Mac OS kunnen er eveneens problemen optreden. Het is daarom raadzaam geen gastaccounts te activeren, tenzij u technisch zeer goed onderlegd bent en precies weet wat u doet.

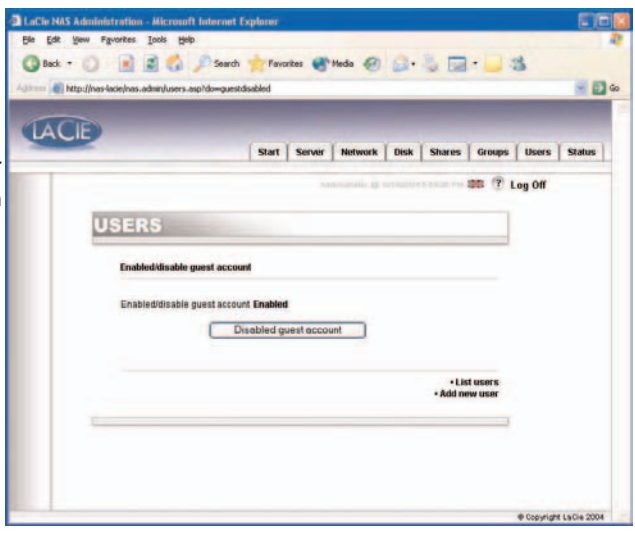

Afb. 9.3

## **9.4. De server opnieuw opstarten**

1) Klik in de pagina voor webbeheer op het tabblad **Server**.

2) Klik onder aan de pagina op **Reboot** (Opnieuw opstarten).

3) De server gaat opnieuw opstarten. Het duurt even voordat hij opnieuw is opgestart.

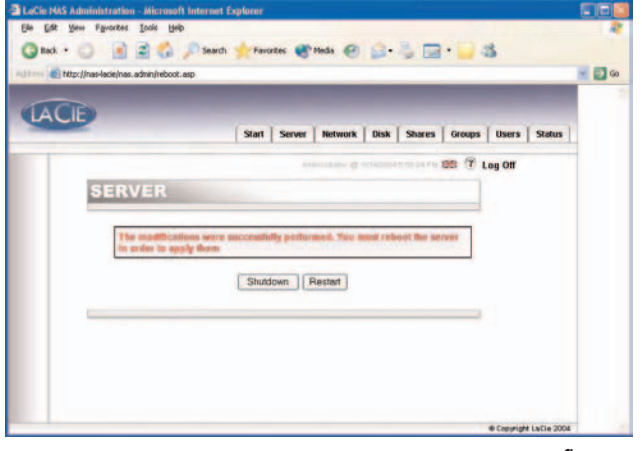

## **9.5. De server afsluiten**

- 1) Klik in de pagina voor webbeheer op het tabblad **Server**.
- 2) Klik onder aan de pagina op **Shut Down** (Afsluiten).
- 3) De server zal kort daarna afsluiten.

Afb. 9.4

# **9.6. De netwerkconfiguratie wijzigen**

U kunt op de pagina voor webbeheer de netwerkconfiguratie wijzigen. Dit is vergelijkbaar met het programma Network Configurator (op de meegeleverde cd).

1) Klik in de pagina voor webbeheer op het tabblad **Network** (Netwerk).

2) Voer de parameters voor het netwerk in en verstuur de wijzigingen. Bij de LaCie Ethernet Disk hoeven alleen het IP-adres en het subnetmasker dubbel te worden gecontroleerd voordat wijzigingen worden aangebracht. De andere waarden zijn optioneel. Neem contact op met uw systeembeheerder voor meer informatie.

3) De pagina **Reboot your machine** (Machine opnieuw opstarten) verschijnt.

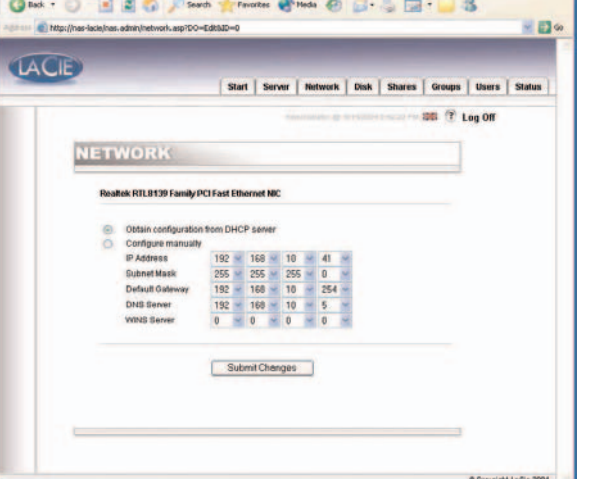

4) Start de machine opnieuw op.

Afb. 9.6

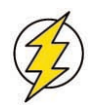

**Let op!** *Als u het subnetmasker wilt wijzigen, adviseert LaCie dat u hiervoor het programma Network Configurator (op de meegeleverde cd) gebruikt. Als u het subnetmasker wijzigt vanuit de pagina voor webbeheer, krijgt u niet de pagina* **Reboot your machine** *(Machine opnieuw opstarten), omdat uw LaCie Ethernet Disk op een ander subnet is overgegaan en het lijkt alsof u geen toegang hebt tot de LaCie Ethernet Disk. U moet dan vervolgens een machine op hetzelfde subnet gebruiken om toegang te krijgen tot de pagina voor webbeheer van uw LaCie Ethernet Disk.*

## **9.7. Disks formatteren**

Bij de LaCie Ethernet Disk is het mogelijk om een disk formatteren. Gebruik voor het formatteren van een disk het formatteringshulpmiddel:

1) Klik in de pagina voor webbeheer op het tabblad **Disk**.

2) Click op **Format** (Formatteren) voor de drive\* die u wilt formatteren. \*In principe is er slechts één drive, tenzij u een externe harde schijf hebt aangesloten op de LaCie Ethernet Disk.

3) Beantwoord de daaropvolgende vragen en klik dan op **Format** (Formatteren). Houd het statusvenster open tot het formatteringsproces is voltooid.

Het formatteringsproces kan snel of langzaam verlopen, afhankelijk van het formaat van de harddrive. U kunt het formatteringsproces zo nodig op elk moment beëindigen - dit is echter niet raadzaam, er kunnen bestandsbeschadiging of andere fouten optreden.

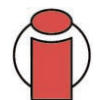

**Belangrijke informatie:** *Voordat u begint met het formatteringsproces, moeten alle bestanden ontgrendeld zijn (d.w.z. de bestanden mogen niet in gebruik zijn). Het wordt geadviseerd om de drive onmiddellijk na een herstart te formatteren om te garanderen dat niemand tijdens het formatteringsproces toegang heeft tot de shares.*

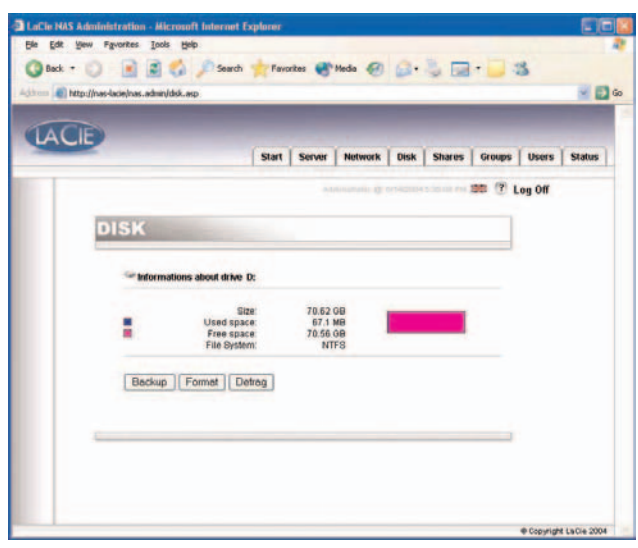

Afb. 9.7a

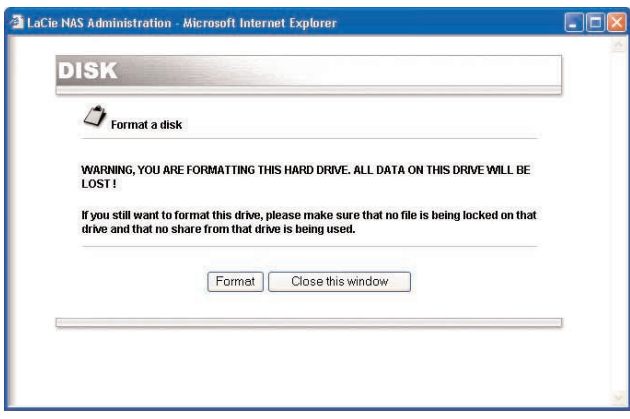

Afb. 9.7b

### **9. De LaCie Ethernet Disk aanpassen** pagina 38

## **9.8. Disks defragmenteren**

Wanneer een disk te ernstig is gefragmenteerd wordt hij langzamer. U kunt een disk defragmenteren met het defragmentatiehulpmiddel dat wordt meegeleverd met uw LaCie Ethernet Disk.

1) Klik in de pagina voor webbeheer op het tabblad **Disk**.

2) Click op Defrag voor de drive\* die u wilt defragmenteren. \*In principe is er slechts één drive, tenzij u een externe harde schijf hebt aangesloten op de LaCie Ethernet Disk.

3) Beantwoord de daaropvolgende vragen en klik dan op **Defragment** (Defragmenteren). Houd het statusvenster open tot het defragmentatieproces is voltooid.

Het defragmentatieproces kan snel of langzaam verlopen, afhankelijk van het formaat van de harddrive. U kunt het defragmentatieproces zo nodig op elk moment beëindigen - dit is echter niet raadzaam, er kunnen bestandsbeschadiging of andere fouten optreden

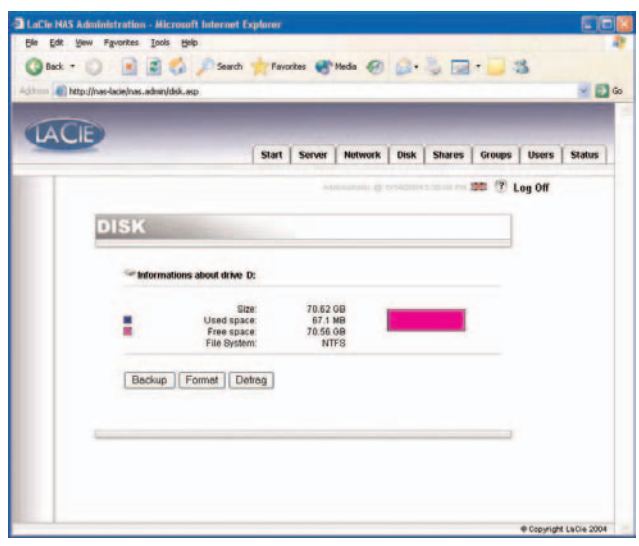

Afb. 9.8a

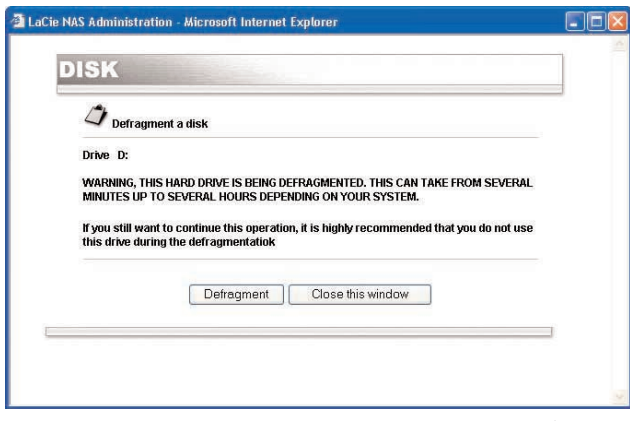

Afb. 9.8b

## <span id="page-38-0"></span>**9.9. Back-ups maken van uw disks met het meegeleverde back-upprogramma**

De LaCie Ethernet Disk gebruikt het Microsoft programma NT Backup voor het maken van een back-up van één, meerdere of alle directory's van uw drive en kan zo worden ingesteld dat het dagelijks, wekelijks of maandelijks op een vooraf bepaalde tijd wordt uitgevoerd. Het back-uphulpprogramma beschermt de gegevens tegen verlies mocht uw systeem een defect aan de hardware of harde schijf oplopen. U kunt met het back-uphulpprogramma bijvoorbeeld een kopie maken van de gegevens op uw harde schijf. Als de originele gegevens op uw harde schijf per ongeluk worden gewist of overschreven, of ontoegankelijk worden vanwege een defect aan de harde schijf, kunt u eenvoudig de gegevens terugzetten vanaf de gearchiveerde kopie.

## **9.9.1. Back-ups maken met het meegeleverde back-upprogramma**

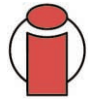

**Belangrijke informatie:** *Dit back-upprogramma is uitsluitend beschikbaar als uw LaCie Ethernet Disk een rechtstreeks aangesloten harddrive heeft. U kunt alleen een back-up maken van de ene drive naar de andere; u kunt met dit programma geen back-up maken naar een tapedrive.*

Het back-upbestand wordt opgeslagen onder het doeldrivebestand (\nas.backup\backup.bkf).

- 1) Klik in de pagina voor webbeheer op het tabblad **Disk**.
- 2) Klik op **Backup** voor de drive waarvan u een back-up wilt maken.

3) Selecteer de drive waarop u een back-up wilt maken in het gedeelte **1. Source and destination** (Bron en doel).

4) Selecteer de directory's waarvan u een back-up wilt maken in het gedeelte **2. Directories to backup** (Directory's voor back-up). Houd de CTRL-toets ingedrukt indien u specifieke, meerdere directory's wilt selecteren of kies ervoor om van alle directory's een back-up te maken.

5) Selecteer het type back-up dat moet worden uitgevoerd in de vervolgkeuzelijst in het gedeelte **3. Select the type of backup** (Selecteer het type back-up). De opties zijn Normal (Normaal), Incremental (Incrementeel) en Differential (Differentieel).

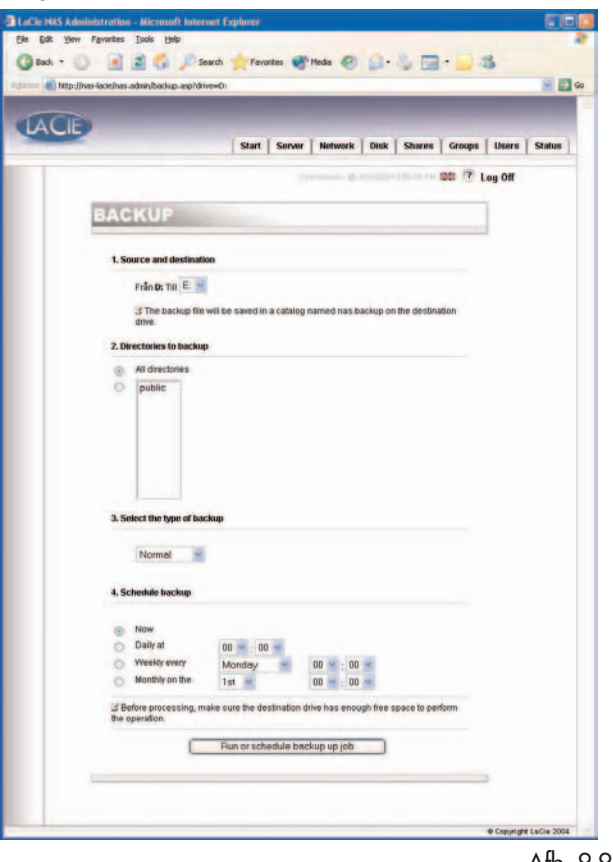

Afb. 9.9.1

6) Selecteer een schema voor uw back-up. U kunt kiezen tussen een dagelijkse, wekelijkse of maandelijkse back-up op een bepaalde tijd van de dag. U kunt ook onmiddellijk een back-up maken.

7) Druk op **Run or schedule backup job** (Back-uptaak uitvoeren of plannen) om het back-upproces te starten.

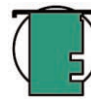

**Technische opmerking:** *De back-uptijd is afhankelijk van de snelheid van de desbetreffende drive, de gebruikte poort (interne drives zijn begrensd tot 133Mb/s en Hi-Speed USB 2.0 is begrensd tot 480Mb/s) en de hoeveelheid gegevens waarvan u een back-up maakt.*

U kunt het back-upproces tijdens de uitvoering beëindigen door te klikken op **Stop the running backup** (Stop de lopende back-up).

Klik op het tabblad **Server** om de geplande back-ups te bekijken. Druk voor het verwijderen van een geplande back-up op **Delete** (Verwijderen) voor de geplande taak.

## **9.9.2. Bestanden terugzetten met het meegeleverde back-upprogramma**

**Technische opmerking:** *U kunt Backup gebruiken voor het maken van een back-up en het terugzetten van gegevens op bestandssysteemvolumes zowel van het type FAT als van het type NTFS. Indien u echter een back-up hebt gemaakt van gegevens op een NTFS-volume, wordt aangeraden om de gegevens ook weer op een NTFS-volume terug te zetten. Indien u dit niet doet, kunt u gegevens verliezen evenals enkele bestands- en mapfuncties, zoals machtigingen.*

1) Leg een plaatselijke verbinding naar de Ethernet Disk met behulp van toetsenbord, muis en monitor. U kunt ook een verbinding maken via de Remote Desktop Connection Client (client voor verbinding met extern bureaublad).

2) Dubbelklik op het pictogram **NT Backup** op het bureaublad.

3) Klik op **Next** (Volgende).

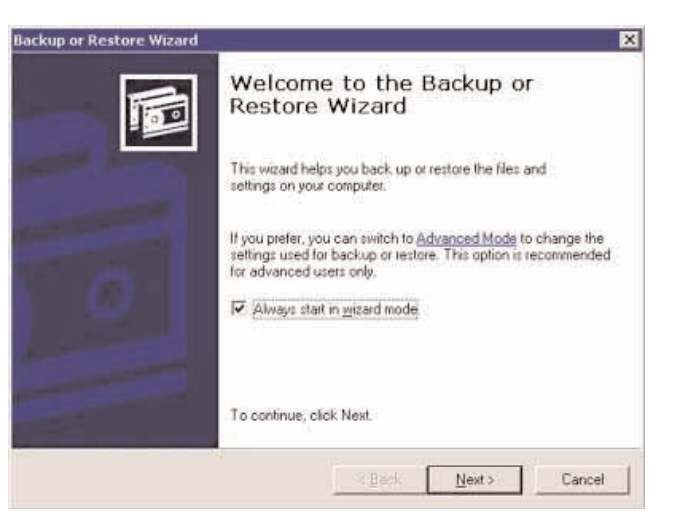

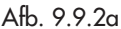

4) Selecteer **Restore files and settings** (Bestanden en instellingen terugzetten) en klik op **Next** (Volgende).

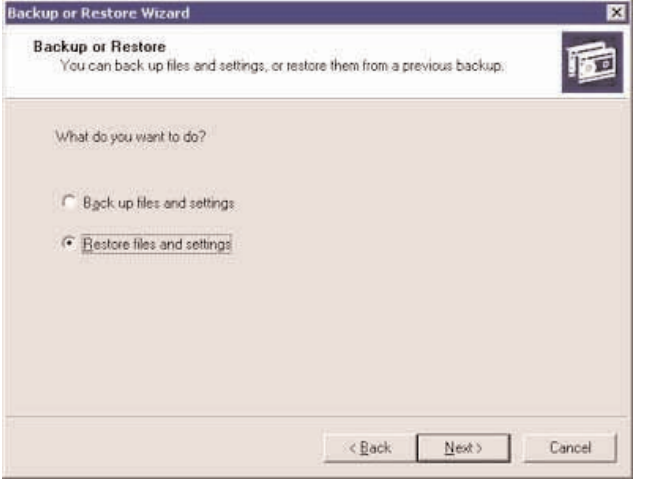

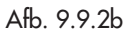

5) Selecteer het/de bestand(en) of map(pen) die u wilt terugzetten.

6) Klik op **Next** (Volgende).

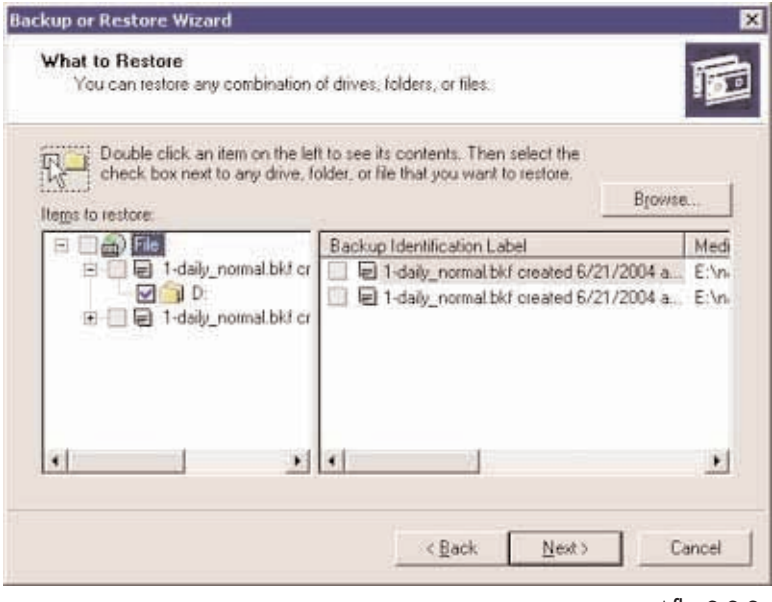

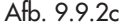

**9. De LaCie Ethernet Disk aanpassen** pagina 42

7) Klik op **Finish** (Voltooien).

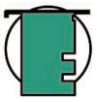

**Technische opmerking:** *Als u klikt op de knop Advanced... (Geavanceerd) kunt u aanvullende opties voor het terugzetten specificeren. (d.w.z. een andere locatie of een enkele map).*

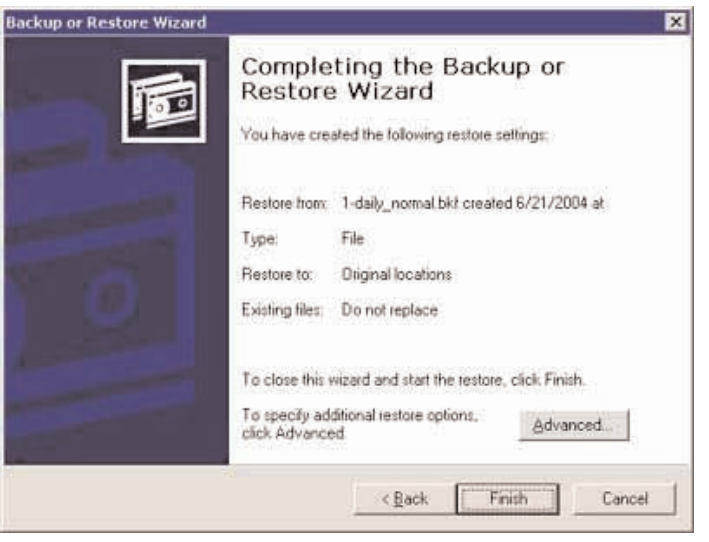

Afb. 9.9.2d

8) Het dialoogvenster Restore progress (Voortgang van terugzetten) verschijnt.

Klik op **Close** (Sluiten) wanneer het terugzetten is voltooid.

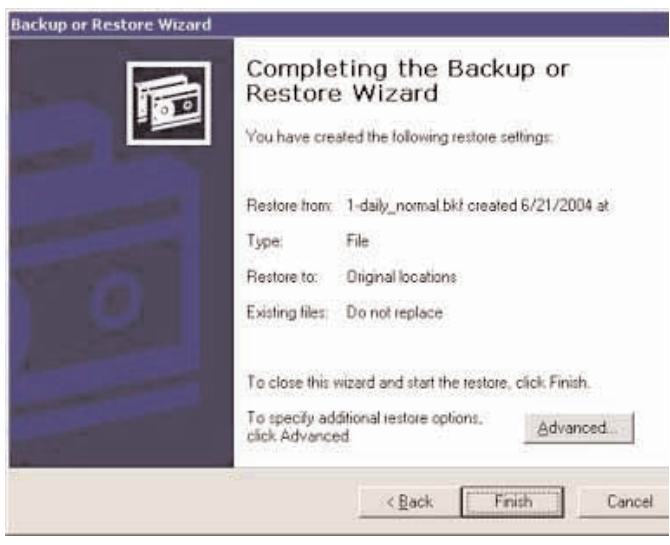

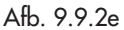

# <span id="page-42-0"></span>**9.10. Back-ups maken van uw disks met softwareprogramma's van andere leveranciers**

De LaCie Ethernet Disk is compatibel met back-upprogramma's van andere leveranciers, zoals Retrospect, ArcServeIT, NT Backup, enz., en u kunt deze programma's gebruiken om via het netwerk een back-up te maken van uw LaCie Ethernet Disk naar een tapedrive.

Aangezien de LaCie Ethernet Disk op het lokale netwerk (LAN) te zien is, en omdat u de shares kunt toewijzen, kunt u een back-up maken van alle gegevens op uw LaCie Ethernet Disk via het netwerk met behulp van het door u gekozen programma.

# **9.11. Een nieuwe versie van de systeemsoftware uploaden**

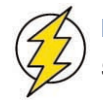

**Let op!** *Wees er zeker van dat u alleen een nieuwere en geldige versie van de systeemsoftware gaat uploaden.*

1) Download vanaf de website van LaCie [\(www.lacie.com\)](http://www.lacie.com) de recentste versie van de systeemsoftware.

2) Klik in de pagina voor webbeheer op het tabblad **Server**. Klik bij de regel NAS Software version (NAS-softwareversie) op de knop rechts van het versienummer.

3) Hierdoor wordt de pagina **Update the system** (Systeem bijwerken) geopend.

4) Blader naar het bestand dat u zojuist hebt gedownload van de website van LaCie.

**005003** ■ 四◎ **LACE** Start | Server | Network | Disk | Shares Status **SERVER** Update the system lease choose the undate file and click on upload Browse Upload file 3 Go to http://www.facie.com to download the latest version of the Ethernet Disk<br>Administration Software

Afb. 9.11

5) Klik op **Upload file** (Bestand uploaden).

6) Start de machine opnieuw op.

Wanneer de server opnieuw is opgestart, gaat u nogmaals naar de pagina **Server** en controleert u de versie van de NAS-software. Dit moet nu zijn bijgewerkt tot de laatste versie.

## <span id="page-43-0"></span>**9.12. De LaCie Ethernet Disk herstellen**

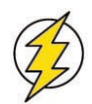

**Let op!** *Deze procedure is uitsluitend voor noodgevallen! Probeer niet de LaCie Ethernet Disk te herstellen als uw systeem naar behoren functioneert.*

1) Indien u uw systeem naar de oorspronkelijke versie wilt herstellen, opent u een browser op [http://ip-adres\\_server/nas.restore](http://ip-adres_server/nas.restore) (ip-adres\_server staat voor het IP-adres dat is toegewezen aan uw LaCie Ethernet Disk door de LaCie Network Configurator).

2) Meld u aan met het beheerdersaccount en klik op **Restore** (Herstellen) voor het gewenste herstelpunt waar u het systeem naar wilt terugdraaien. Uw LaCie Ethernet Disk-systeem wordt hersteld.

3) Sluit het systeem af door eenmaal op de aan/uit-knop te drukken. Het systeem wordt tijdens het afsluitproces hersteld. Afb. 9.12

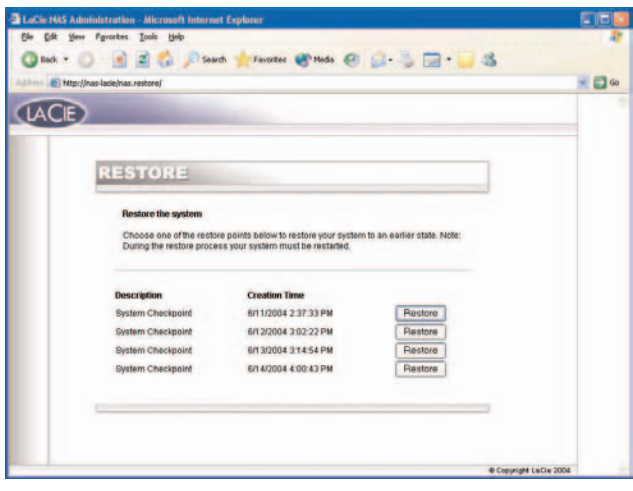

# <span id="page-44-0"></span>**10. De LaCie Ethernet Disk uitbreiden**

## **10.1. Extra opslagcapaciteit toevoegen**

U kunt extra opslagcapaciteit aan uw LaCie Ethernet Disk toevoegen door een externe harddrive aan te sluiten met behulp van een Hi-Speed USB 2.0 poort. Drives die zijn getest en gecertificeerd zijn o.a. LaCie d2-harddrives, LaCie Studio Drives en LaCie Pocket Drives.

1) Sluit de harddrive aan op de LaCie Ethernet Disk met behulp van een van de Hi-Speed USB 2.0-poorten.

2) Klik in de pagina voor webbeheer op het tabblad **Disk**.

3) Ververs de pagina zo nodig (klik onder Windows, in zowel Internet Explorer als Netscape Navigator, met de rechtermuisknop in het frame en klik op Verversen of Opnieuw laden).

4) In de lijst moet dan een tweede drive verschijnen en u kunt nu shares op deze drives gaan maken.

**Belangrijke informatie:** *Uitsluitend NTFS-geformatteerde disks worden volledig ondersteund. Disks die zijn geformatteerd in FAT32 kunnen alleen worden gebruikt als back-up. Andere indelingen worden niet ondersteund.*

## G fact . C al 2 3 C search Trimotes of this @ B B B B  $\blacksquare$ LaCle NAS Administration (1) Lexin (2) MSDN **Which Beference Mill MSNJ - WMI Beference Mill Whichit Pr LACIE DISK** 72420 79.4 MB Used space<br>Free space<br>File System Backup | Format | Defrag

Afb.10.1a

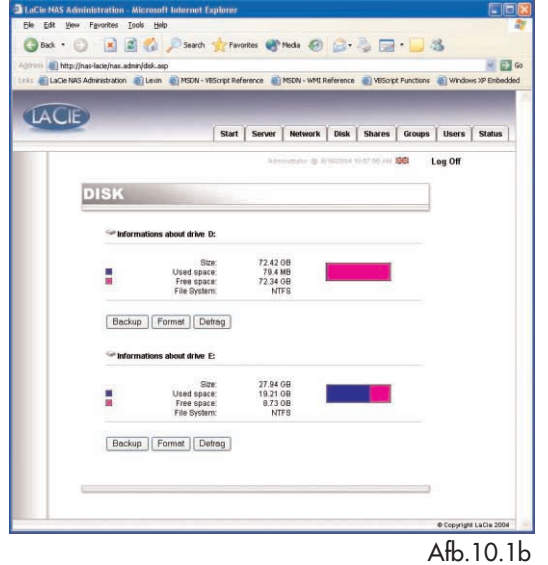

## **11. De LaCie Shell gebruiken**

De LaCie Shell biedt u een vereenvoudigde interface voor de belangrijkste functies van de Ethernet Disk.

Via Extern bureaublad (voor Windows en Macintosh) kunt u vanaf uw computer toegang krijgen tot de LaCie Shell zonder rechtstreeks een monitor, toetsenbord of muis op de Ethernet Disk aan te sluiten. Extern bureaublad is gebaseerd op de Terminal Services-technologie van Microsoft en maakt gebruik van het Remote Desktop Protocol (RDP) om een client met een externe host te verbinden. Onder RDP, dat werkt over een TCP/IP-verbinding, mag het clientsysteem toetsenbord- en muisinvoer naar de externe host sturen om toepassingen uit te voeren die zich op het hostsysteem bevinden. Vervolgens maakt het hostsysteem gebruik van RDP om scherm- en audio-informatie terug te sturen naar het clientsysteem. Het LaCie Ethernet Disk-systeem heeft geen geïnstalleerde stuurprogramma's voor geluidskaarten en ondersteunt de audiofunctie niet.

Een verbinding naar de LaCie Ethernet Disk met behulp van Extern bureaublad mag alleen worden gebruikt voor het opzetten van een firewall of om problemen op te lossen.

#### **Ondersteunde besturingssystemen**

Mac OS X-versie 10.2.8 of hoger Windows 9x/Me/NT4/W2K/XP

Op Windows XP is de software Extern bureaublad vooraf geïnstalleerd. Voor oudere versies van Windows kunt u de software downloaden vanaf de website van Microsoft: <http://www.microsoft.com/windowsxp/downloads/tools/rdclientdl.mspx>

De Macintosh-versie van de software is beschikbaar op de Mactopia-website van Microsoft:<http://www.microsoft.com/mac>

## **11.1. Toegang verkrijgen tot de LaCie Shell via Extern bureaublad (Windows)**

Allereerst dient u de client Remote Desktop (Extern bureaublad) op uw systeem te hebben geïnstalleerd. Als u een eerdere Windows-versie dan Windows XP hebt, dient u de client te downloaden vanaf de website van Microsoft en deze vervolgens te installeren.

1) Klik op **Start**, wijs naar **Programs** (Programma's), wijs naar **Accessories** (Bureau-accessoires), wijs naar **Communications** (Communicatie) en klik dan op **Remote Desktop Connection** (Verbinding met extern bureaublad).

2) Voer in het veld **Computer** in het dialoogvenster 'Verbinding met extern bureaublad' het IP-adres van de LaCie Ethernet Disk in en klik op Verbinden.

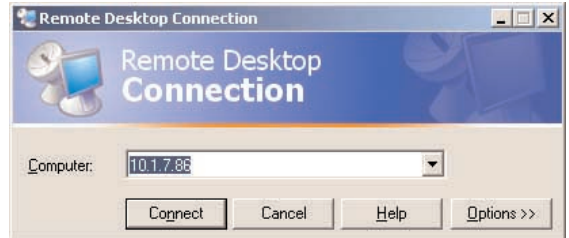

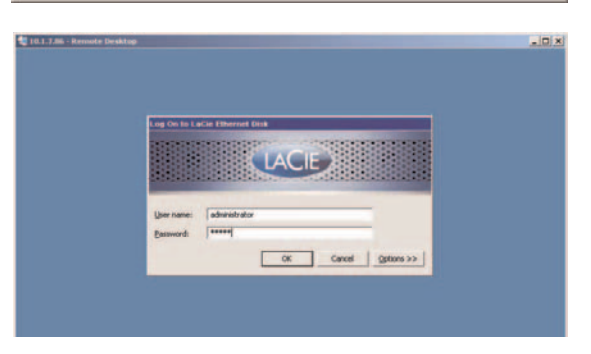

3) Typ in het LaCie-aanmeldingsvenster de gebruikersnaam en het wachtwoord voor de beheerder en klik op **OK**.

De LaCie Shell verschijnt dan.

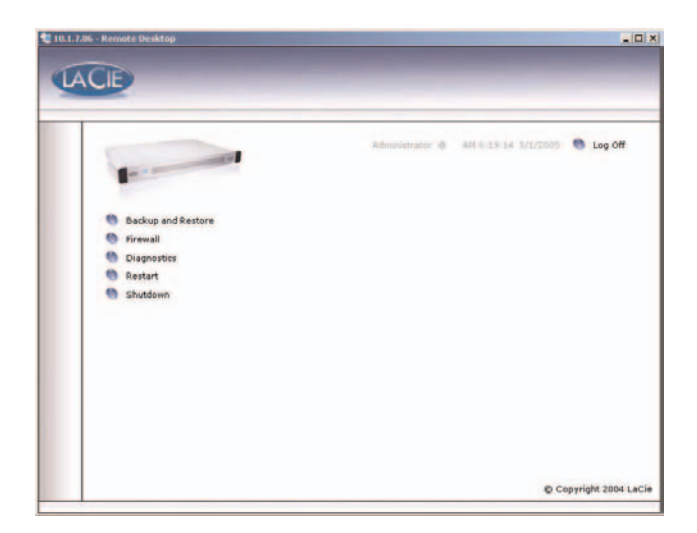

**A** Remote Desktop Connection

Remote Desktop Connection

Remote Desktop Connection (RDC)

 $\circ$ 

## **11.2. Toegang verkrijgen tot de LaCie Shell via Extern bureaublad voor Mac OS X**

Download en installeer eerst de client Remote Desktop (Extern bureaublad) vanaf de website van Microsoft: <http://www.microsoft.com/mac>

 $000$ 

1) Ga naar de installatiemap en dubbelklik op het pictogram Remote Desktop Connection (Verbinding met extern bureaublad).

2) Voer in het veld **Computer** in het dialoogvenster 'Verbinding met extern bureaublad' het IP-adres van de LaCie Ethernet Disk in en klik op Verbinden.

3) Typ in het LaCie-aanmeldingsvenster de gebruikersnaam en het wachtwoord voor de beheerder en klik op **OK**.

De LaCie Shell verschijnt dan.

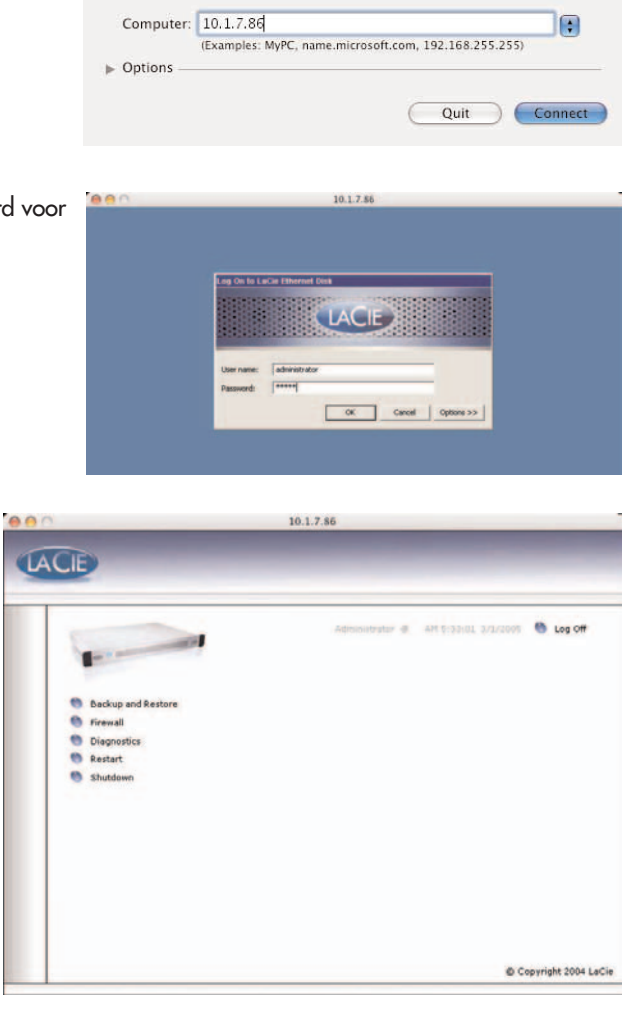

### **11.3. Firewall**

De firewall van de Ethernet Disk configureren

1) Klik op de knop **Firewall**.

2) Selecteer in het dialoogvenster van de LaCie Ethernet Disk Firewall dat verschijnt de gewenste instellingen in alle gedeeltes van het dialoogvenster.

3) Klik op **Apply Settings** (Instellingen toepassen), en

4) klik vervolgens op **Quit** (Einde).

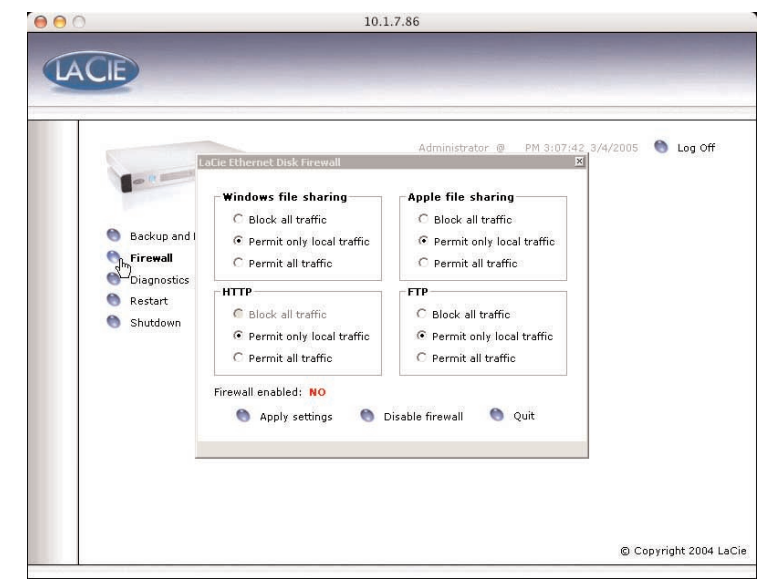

### **11.4. Diagnose**

Wanneer u klikt op **Diagnostics** (Diagnose) verschijnt het systeemlogboek.

**11.4.1** Klik op **System Log** (Systeemlogboek) om de systeemberichten en foutmeldingen weer te geven. Als u niet bekend bent met de foutmeldingen van Windows of vragen hebt over fouten die u hier ziet, neem dan contact op met LaCie Technical Support.

Er zijn drie typen bericht: fouten, waarschuwingen en informatie. Voor elke gebeurtenis wordt de datum, tijd, bron en een identificatienummer gegeven.

Het systeemlogboek is ook toegankelijk vanaf het tabblad **Status** in de toepassing voor webbeheer.

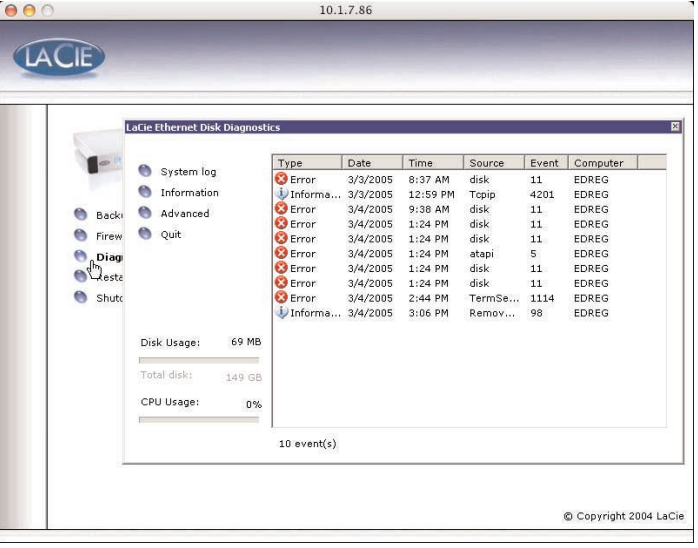

**11.4.2.** Klik op **Information** (Informatie) om de huidige instellingen van de Ethernet Disk weer te geven.

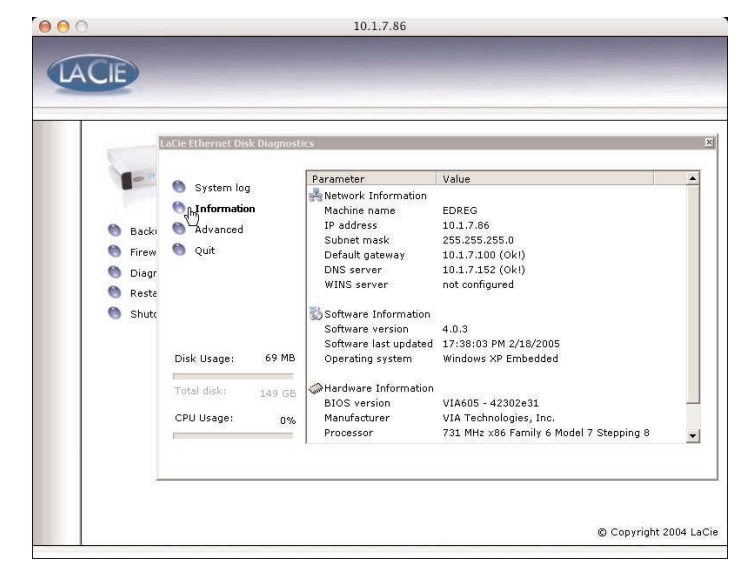

## **11.4. Vervolg Diagnose**

**11.4.3.** Klik op **Advanced** (Geavanceerd) om toegang te krijgen tot de foutopsporingsoptie voor de webtoepassing. Deze optie dient alleen voor het oplossen van problemen! LaCie Technical Support kan u vragen om deze optie te activeren als hulp bij de foutopsporing van problemen met de toepassing voor webbeheer.

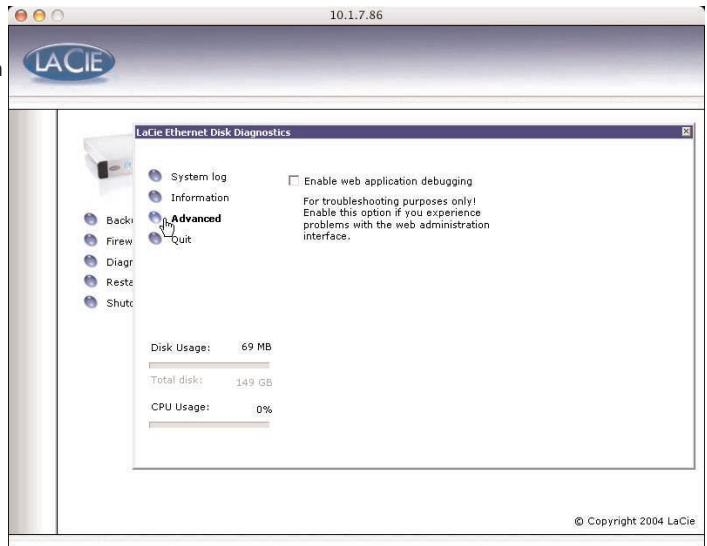

**11.4.4** Als u klikt op **Backup and Restore** (Back-up maken en terugzetten) verschijnt de standaard Windows Wizard voor backups maken en terugzetten. LaCie adviseert dat u voor het maken van back-ups de webbeheeropties gebruikt, die zijn beschreven in paragraaf [9.9. Back-ups maken van uw disks met het](#page-38-0) [meegeleverde back-upprogramma](#page-38-0) en [9.10. Back-ups maken van](#page-42-0) [uw disks met softwareprogramma's van andere leveranciers.](#page-42-0)

Neem contact op met LaCie Technical Support voordat u probeert de Ethernet Disk te herstellen. Zij vertellen u of u gebruik dient te maken van deze Wizard of van een van de methoden die zijn beschreven in paragraa[f 9.12. De LaCie Ethernet Disk herstellen](#page-43-0) of hoofdstu[k 14. De Ethernet Disk herstellen via de LaCie Restore CD.](#page-58-0) 

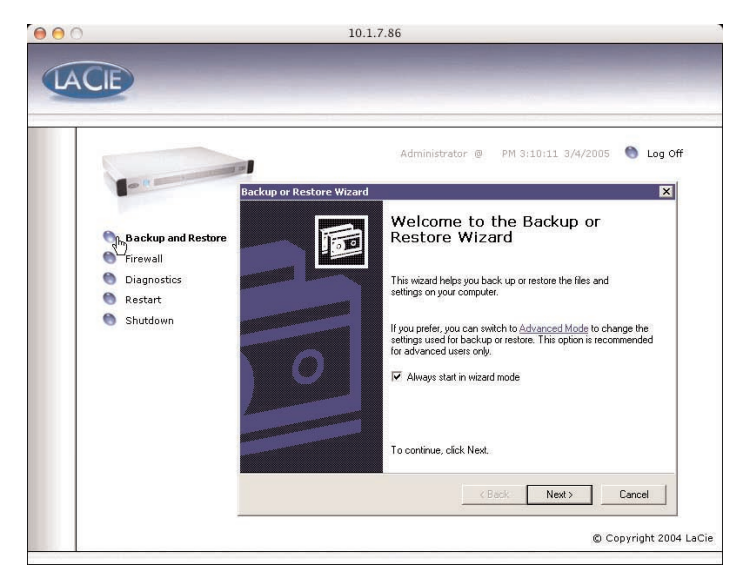

#### **11.5 Het systeem afmelden via Extern bureaublad (Windows en Macintosh)**

Als u klikt op de knop **Close** (Sluiten) in het venster van de Remote Desktop (Extern bureaublad), wordt u gevraagd of u de verbinding met het externe systeem wilt *verbreken*.

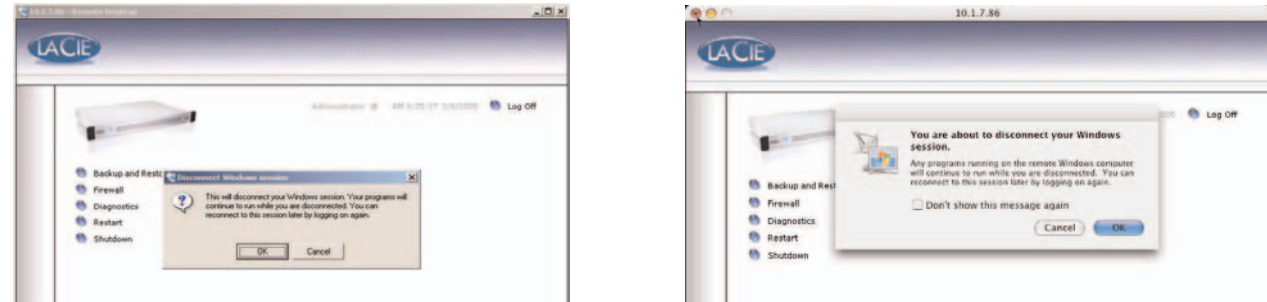

U moet goed beseffen dat de verbinding *verbreken* niet hetzelfde is als u *afmelden* bij de computer. Wanneer u de verbinding *verbreekt*, zullen alle geopende toepassingen op het scherm nog steeds actief zijn op het externe systeem. Dit betekent dat u op een later tijdstip opnieuw een verbinding kunt maken en verder kunt gaan vanaf het punt waarop u gestopt was. Dus om u bij het systeem *af te melden* klikt u op **Log Off** (Afmelden) op het scherm.

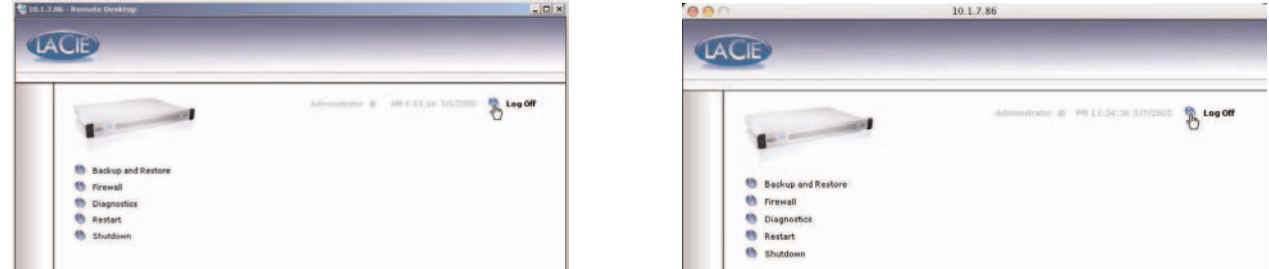

Dit heeft hetzelfde effect als wanneer u zich gewoon bij het systeem afmeldt en alle geopende toepassingen worden zo afgesloten. Dit is de veiligste procedure om een extern-bureaubladsessie te beëindigen en de aanbevolen weg om het systeem af te melden.

# <span id="page-52-0"></span>**12. Problemen oplossen**

Als uw LaCie Ethernet Disk niet correct werkt, raadpleegt u de volgende controlelijst om uit te zoeken waardoor het probleem wordt veroorzaakt. Als u de hele controlelijst hebt doorlopen en uw drive werkt nog steeds niet correct, neemt u de FAQ's (veelgestelde vragen) door die regelmatig op onze website, [www.lacie.com,](http://www.lacie.com) worden gepubliceerd. Een van deze FAQ's kan het antwoord bevatten op uw specifieke vraag. U kunt ook de pagina met stuurprogramma's (drivers) bezoeken, waar de recentste, bijgewerkte softwareversies (updates) beschikbaar zijn.

[Als u verdere ondersteuning wenst, neemt u contact op met de LaCie-wederverkoper of met LaCie Technical Support \(zie 13. Contact](#page-56-0) opnemen met de klantenservice voor meer informatie).

#### **Bijgewerkte gebruikershandleidingen**

LaCie streeft er voortdurend naar om u de meest actuele en uitgebreide gebruikershandleidingen te verstrekken die op de markt zijn. Het is ons doel om u op prettige, gebruiksvriendelijke wijze te informeren, zodat u uw nieuwe apparaat snel kunt installeren en de vele functies optimaal benutten.

Als deze handleiding niet aansluit bij de configuraties van het product dat u hebt aangeschaft, kijk dan op onze website voor de nieuwste beschikbare versie.

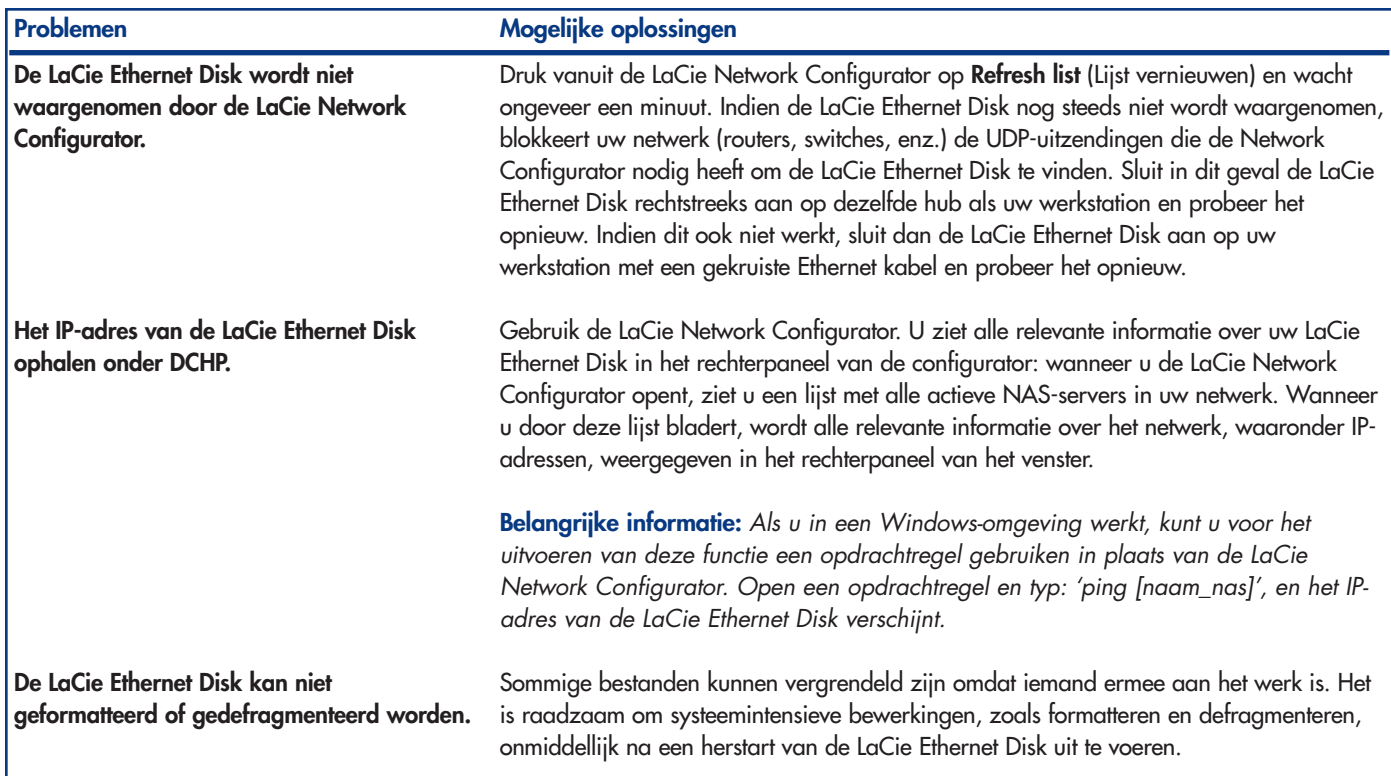

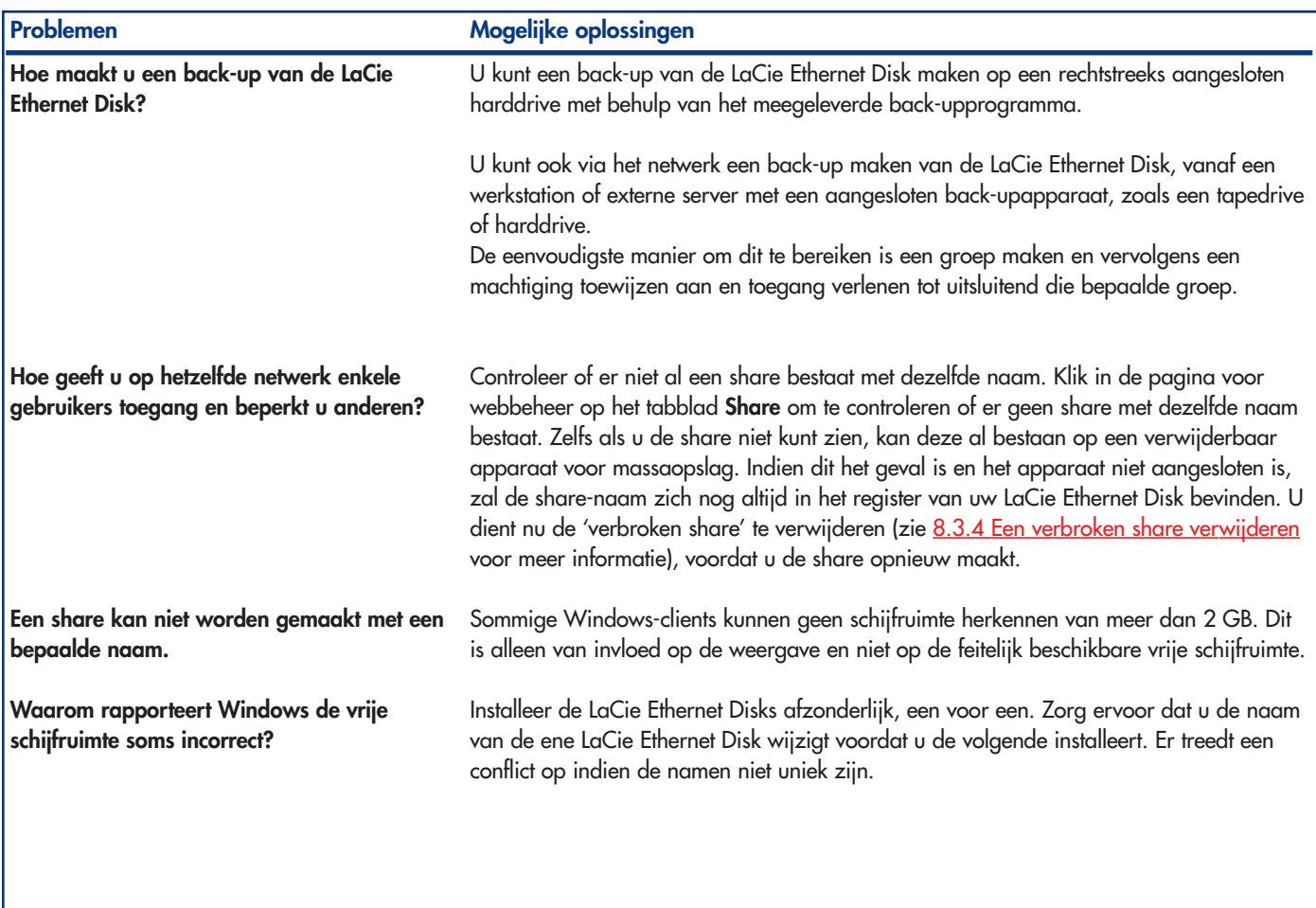

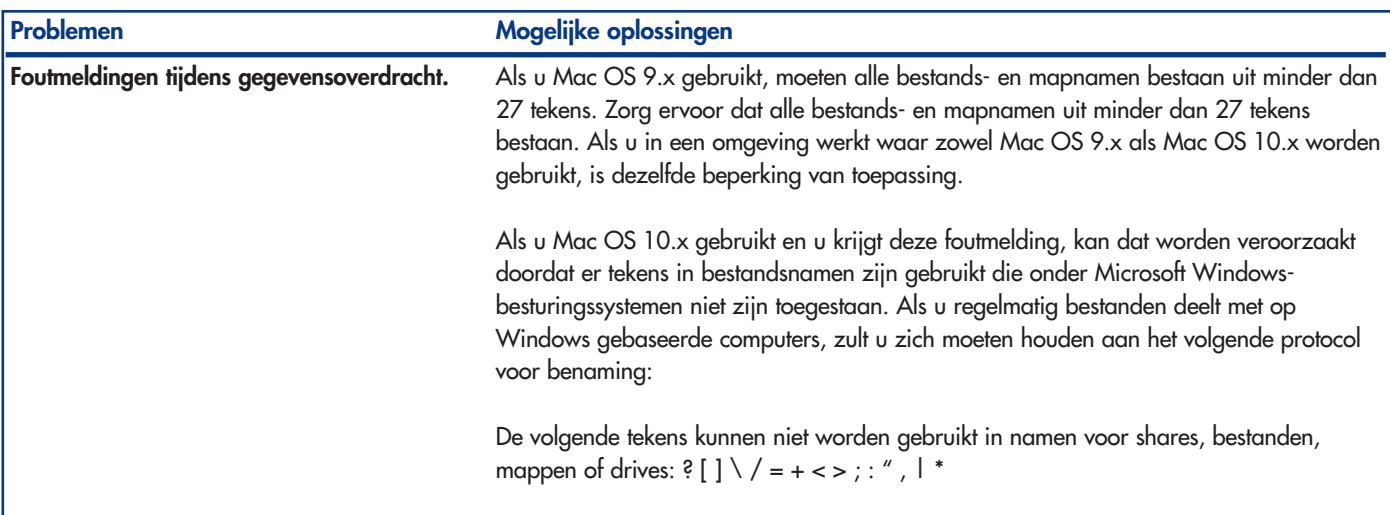

# <span id="page-56-0"></span>**13. Contact opnemen met de klantenservice**

## **Voordat u contact opneemt met LaCie Technical Support**

1) Lees de handleidingen door en neem het hoofdstuk [12. Problemen oplossen](#page-52-0) door.

2) Tracht het probleem bloot te leggen. Maak de drive zo mogelijk tot het enige externe apparaat op de CPU en controleer of alle kabels correct en stevig zijn aangesloten.

Als u alle vragen in de controlelijst voor probleemoplossing hebt doorgenomen en er nog steeds niet in slaagt uw LaCie-station goed te laten werken, neemt u contact met ons op via de aangegeven webkoppeling. Zorg wanneer u contact met ons opneemt dat u achter uw computer zit en de volgende informatie bij de hand hebt:

- Serienummer van uw LaCie-station
- Het besturingssysteem (Mac OS of Windows) en de versie
- Merk en model computer
- Namen van de op uw computer geïnstalleerde cd- of dvd-stations
- Hoeveelheid geïnstalleerd geheugen
- Namen van eventuele andere op uw computer geïnstalleerde apparaten

**13. Contact opnemen met de klantenservice** pagina 58

# **Technische ondersteuning van LaCie**

**LaCie in Australië** Neem contact met ons op via: <http://www.lacie.com/au/contact/>

**LaCie in Canada** Neem contact met ons op via: <http://www.lacie.com/caen/contact/>(Engels)

**LaCie in Finland** Neem contact met ons op via: <http://www.lacie.com/fi/contact>

**LaCie in Duitsland** Neem contact met ons op via: <http://www.lacie.com/de/contact/>

**LaCie in Japan** Neem contact met ons op via: <http://www.lacie.co.jp>

**LaCie in Noorwegen** Neem contact met ons op via: <http://www.lacie.com/no/contact/>

**LaCie in Zweden** Neem contact met ons op via: <http://www.lacie.com/se/contact/>

**LaCie in het Verenigd Koninkrijk en Ierland** Neem contact met ons op via: <http://www.lacie.com/uk/support/request>

**LaCie Grand Export** Neem contact met ons op via: <http://www.lacie.com/intl/contact/> **LaCie in België**

Neem contact met ons op via: <http://www.lacie.com/be/contact/>

**LaCie in Denemarken** Neem contact met ons op via: <http://www.lacie.com/dk/contact/>

**LaCie in Frankrijk** Neem contact met ons op via: <http://www.lacie.com/fr/contact/>

**LaCie in Italië** Neem contact met ons op via: <http://www.lacie.com/it/contact/>

**LaCie in Nederland** Neem contact met ons op via: <http://www.lacie.com/nl/contact/>

**LaCie in Spanje** Neem contact met ons op via: <http://www.lacie.com/es/support/request>

**LaCie in Zwitserland** Neem contact met ons op via: <http://www.lacie.com/chfr/contact>

**LaCie in de VS** Neem contact met ons op via: <http://www.lacie.com/contact/>

# <span id="page-58-0"></span>**14. De Ethernet Disk herstellen met behulp van de LaCie Restore CD**

Wanneer LaCie Technical Support aan u vraagt om de Ethernet Disk vanaf de cd te herstellen, volg dan onderstaande stappen.

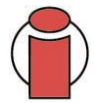

**Belangrijke informatie:** *Door het herstel worden alle gegevens van de Ethernet Disk gewist; maak daarom indien mogelijk een back-up van uw gegevens voordat u vanaf de cd gaat herstellen.*

1) Begin indien mogelijk altijd met een back-up te maken van de gegevens op de Ethernet Disk en noteer welke versie van de Ethernet Disksoftware u gebruikt.

2) Sluit een monitor aan op de VGA-videopoort (zie paragraaf 2.3 Achteraanzicht), een muis op een muispoort (Windows) of op een van de Hi-Speed USB 2.0-poorten en eventueel een toetsenbord op de toetsenbordpoort (Windows) of op een van de Hi-Speed USB 2.0 poorten aan de achterzijde van de Ethernet Disk.

3) Sluit een extern USB-cd-rom-station aan op een van de Hi-Speed USB 2.0-poorten van de Ethernet Disk.

4) Plaats de 'Restore CD' en start de Ethernet Disk opnieuw op.

5) Controleer of het systeem opstart vanaf de cd.

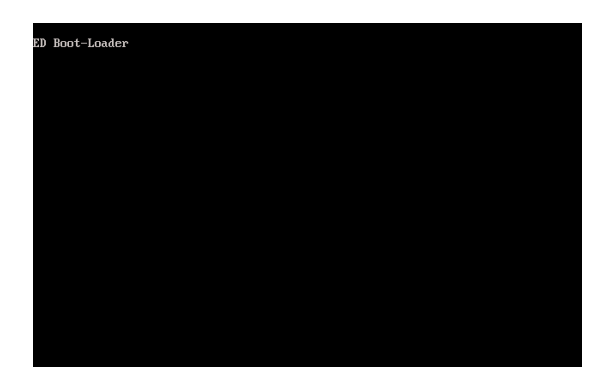

OPMERKING: Indien de Ethernet Disk niet vanaf het USB-cd-rom-station opstart, bewerk dan de BIOS-configuratie door tijdens het opstarten op de toets 'Del' te drukken en ervoor te zorgen dat de optie 'First Boot Device' (Eerste opstartapparaat) wordt ingesteld op 'USB-CDROM' in het menu 'Advanced BIOS Features' (Geavanceerde BIOS-opties).

Vervolg op volgende pagina.

6) Wanneer het woord '**5. Ready**' (5. Gereed) **vet** wordt weergegeven,

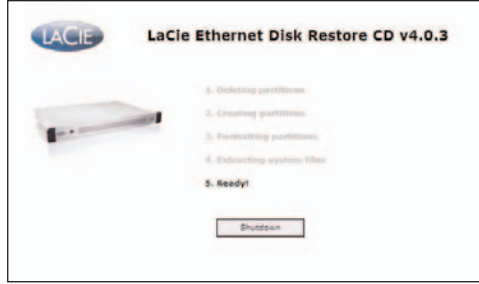

klikt u op **Shutdown** (Afsluiten).

7) Wanneer dit wordt gevraagd, koppelt u het USB-cd-rom-station los en start u het systeem opnieuw op door op de aan/uit-knop aan de voorzijde van de Ethernet Disk te drukken.

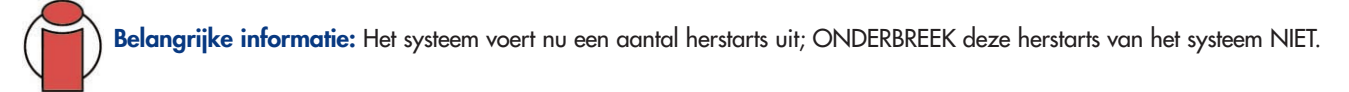

Na de laatste herstart toont het systeem het LaCie Ethernet-aanmeldingsscherm.

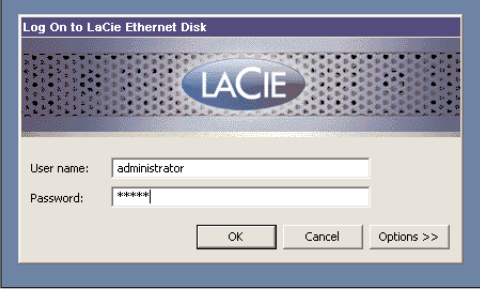

Wanneer het lampje 'Apparaat gereed' aan de voorzijde van de Ethernet Disk aangaat, is het herstelproces voltooid.

8) Configureer de Ethernet Disk met behulp van de LaCie Network Configurator.

9) Open de Ethernet Disk in een webbrowser en voer alle LaCie Ethernet Disk-software-updates uit die nodig zijn om de Ethernet Disksoftware bij te werken tot de recentste versie.

10) Zet uw gegevens tenslotte terug vanaf de back-up.

# **15. Garantie**

LaCie garandeert uw drive tegen materiaal- en productiefouten, bij normaal gebruik, gedurende de periode die staat vermeld op uw garantiecertificaat. Indien mocht blijken dat dit product defect is binnen de garantieperiode, zal LaCie, naar eigen keuze, de defecte drive repareren of vervangen.

Deze garantie wordt ongeldig indien:

- de drive is gebruikt/opgeslagen onder abnormale gebruiks- of onderhoudsomstandigheden;
- de drive is gerepareerd, gemodificeerd of aangepast, tenzij een dergelijke reparatie, modificatie of aanpassing uitdrukkelijk schriftelijk is goedgekeurd door LaCie;
- de drive is blootgesteld aan verkeerd gebruik, verwaarlozing, blikseminslag, elektrische storingen, onjuiste verpakking of ongevallen;
- de drive op onjuiste wijze is geïnstalleerd;
- het serienummer van de drive onleesbaar is of ontbreekt;
- het defecte onderdeel een vervangingsonderdeel is, zoals een invoerlade, enz.
- de verzegeling van de stationbehuizing is verbroken.

LaCie en haar leveranciers aanvaarden geen aansprakelijkheid voor gegevensverlies tijdens het gebruik van dit apparaat of voor welk probleem dan ook dat hieruit voortvloeit.

LaCie is onder geen enkele voorwaarde aansprakelijk voor directe, bijzondere of gevolgschade met inbegrip van, maar niet beperkt tot, beschadiging of verlies van eigendommen of apparatuur, omzet- of winstverlies, kosten van vervangingsgoederen of de onkosten of ongemakken die worden veroorzaakt door onderbrekingen voor servicedoeleinden.

Elk verlies en elke beschadiging of vernietiging van gegevens tijdens het gebruik van een LaCie-station is uitsluitend de verantwoordelijkheid van de gebruiker en LaCie kan onder geen beding aansprakelijk worden gesteld voor het terughalen of herstellen van deze gegevens.

In geen geval zal enig persoon recht hebben op een vergoeding die hoger is dan de aankoopprijs die is betaald voor de drive.

Neem (telefonisch) contact op met LaCie Technical Support voor het verkrijgen van service onder garantie. Er wordt om het serienummer van uw LaCie-product gevraagd en er kan u worden gevraagd om een aankoopbewijs te overleggen waaruit blijkt dat het apparaat nog steeds onder de garantie valt.

Elk station dat naar LaCie wordt teruggestuurd, moet goed worden verpakt in de oorspronkelijke verpakking en voldoende gefrankeerd worden verzonden.

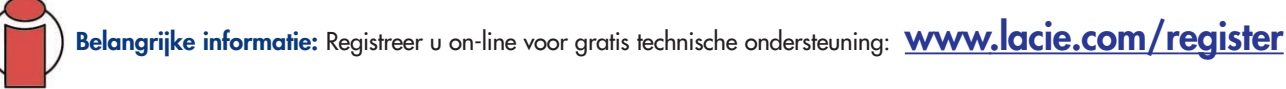

# **Verklarende woordenlijst**

**Back-up -** (1) Het maken van ten minste één extra exemplaar van gegevens op een ander (en veilig) opslagapparaat, waar deze zo nodig op een later tijdstip kunnen worden opgehaald. (2) Een kopie van een bestand, map of volume op een ander opslagapparaat dan het oorspronkelijke met als doel het origineel te kunnen herstellen als dit wordt gewist, beschadigd of vernietigd.

**Bestandssysteem -** Koppelt het fysieke overzicht van een disk aan de logische structuur hiervan. Dankzij het bestandssysteem kunnen gebruikers en computers op eenvoudige wijze paden, mappen en bestanden weergeven die op de disk zijn vastgelegd.

**Besturingssysteem -** Software waarmee de toewijzing en het gebruik van hardwarebronnen, zoals geheugen, processortijd, schijfruimte en randapparaten worden bestuurd. Een besturingssysteem is de basis waarop software (toepassingen) wordt uitgevoerd. Windows, Mac OS en UNIX behoren tot de meest gebruikte besturingssystemen.

**Bit -** De kleinste eenheid waaruit computergegevens zijn opgebouwd. Een bit heeft de waarde 1 of 0. Acht bits vormen samen één byte, oftewel één teken.

**Blok -** Een zeer klein deel van het opslagmedium dat één of meer sectoren omvat. Een blok is de kleinste hoeveelheid ruimte op een drive die wordt toegewezen voor gegevensopslag. Standaard bestaat een gegevenssector uit 512 bytes.

**Byte -** Een reeks van 8 naast elkaar gelegen binaire waarden, oftewel bits, die als een eenheid worden beschouwd. Een byte bestaat uit 8 bits. Zie ook MB (megabyte) of GB (gigabyte).

**Buffer -** RAM-cache die sneller is dan de gegevens die worden afgeleverd. Buffers worden gebruikt om gegevens op het gewenste moment te kunnen opslaan en afleveren bij het ontvangende apparaat.

**Bus -** Elektronische koppelingen die een gegevensstroom mogelijk maakt tussen processor, RAM en verlengkabels (randapparaten).

**Cache, opnemen in -** Dit is een gebied voor elektronische opslag (gewoonlijk RAM) dat wordt gereserveerd voor het opslaan van veelvuldig gebruikte gegevens uit elektromechanische opslagvoorzieningen (harddrives, diskettes, cd-/dvd-rom, tapecartridges, enzovoort). Door het in RAM opslaan van frequent gebruikte gegevens kunnen de algehele prestaties van uw systeem bij diskintensieve toepassingen aanzienlijk verbeteren.

**Configuratie -** Bij een pc wordt met configuratie die som van de interne en externe onderdelen van het systeem bedoeld, met inbegrip van geheugen, diskdrives, toetsenbord, videosubsysteem en andere randapparaten, zoals muis, modem of printer. De configuratie omvat tevens software: het besturingssysteem en verschillende programma's voor apparaatbeheer (stuurprogramma's), alsmede apparatuurinstellingen en -opties die door de gebruiker zijn ingesteld via configuratiebestanden.

**Controller -** Dit is een component of een elektronische kaart (in deze context ook wel 'controllerkaart' genoemd) die een computer in staat stelt te communiceren met bepaalde randapparaten of deze te besturen. De controller bestuurt de werking van het bijbehorende randapparaat en zorgt, via een lintkabel, voor aansluiting van het randapparaat op de pc-bus binnenin de pc. Een externe controller is een uitbreidingskaart die in een van de vrije sleuven in de pc wordt geplaatst en het mogelijk maakt om een randapparaat (bijvoorbeeld cd-rom-station, scanner of printer) aan te sluiten op de computer.

**DHCP (Dynamic Host Configuration Protocol) -** Dit is een communicatieprotocol dat netwerkbeheerders in staat stelt om de toewijzing van IP-adressen (Internet Protocol) in het netwerk van een organisatie te centraliseren en automatiseren. Bij gebruik van IP moet elke computer die verbinding maakt met internet een uniek IP-adres hebben.

**Digitaal -** Afzonderlijk identificeerbare informatie die kan worden onderverdeeld in nullen en enen.

**Ethernet -** Een LAN-technologie die is gebaseerd op de IEEE 802.3-standaard. De meest gebruikte ethernetsystemen zijn 10BASE-T, dat transmissiesnelheden tot 10Mb/s biedt, 100BASE-T (ook wel Fast Ethernet genoemd), dat transmissiesnelheden tot 100Mb/s biedt en Gigabit dat transmissiesnelheden tot 1000Mb/s biedt (zie tevens Gigabit-ethernet hieronder).

**Firmware -** Permanente of semi-permanente instructies en gegevens die rechtstreeks in de circuits van een programmeerbaar alleen-lezen geheugen zijn geprogrammeerd of een elektronisch wisbare, programmeerbare alleen-lezen geheugenchip. Gebruikt voor het besturen van de werking van computer of tapedrive. Wijkt af van de software, die wordt opgeslagen in het RAM en kan worden gewijzigd.

**Formatteren -** Dit is een proces waarbij een apparaat wordt gereedgemaakt voor het opslaan van gegevens. Tijdens dit proces schrijft de harddisk speciale informatie weg naar het eigen opnameoppervlak en verdeelt dit onder in gebieden (blokken) die bedoeld zijn voor de opslag van gebruikersgegevens. Aangezien bij deze bewerking alle gebruikersgegevens die op dat moment op de harddisk liggen opgeslagen verloren gaan, is het een bewerking die niet vaak wordt uitgevoerd en gewoonlijk alleen plaatsvindt in de fabriek waar de harddisk is geproduceerd. Het komt niet vaak voor dat er iets gebeurt met een harddisk waardoor de eindgebruiker deze bewerking moet uitvoeren.

**FTP (File Transfer Protocol) -** Dit is een standaard internetprotocol waarbij gebruik wordt gemaakt van de TCP/IP-protocollen van internet om bestanden uit te wisselen tussen computers op internet. FTP wordt gewoonlijk gebruikt voor het downloaden van programma's en andere bestanden naar een computer vanaf een server.

**GB (gigabyte) -** Deze eenheid wordt gewoonlijk gebruikt voor het aanduiden van de opslagcapaciteit van gegevens. In principe staat 1 gigabyte voor duizend miljoen oftewel één miljard bytes. Strikt genomen komt 1 gigabyte overeen met 1.073.741.824 bytes (oftewel 1.024 x 1.024 x 1.024).

**Gegevensstroom -** De stroom van gegevens die gepaard gaat aan de uitvoering van een taak. Hierbij gaat het gewoonlijk om het verplaatsen van gegevens vanuit een opslaglocatie naar het RAM van de computer of vanaf het ene opslagapparaat naar een ander.

**Gigabit -** Meeteenheid, wordt gewoonlijk gebruikt om de hoeveelheid gegevens tussen twee punten per seconde uit te drukken. Bijv. in de term Gigabit-ethernet - 1 gigabit per seconde (1 Gbps) is gelijk aan 1 miljard bits per seconde en equivalent met 1000Mb/s.

**Hardware -** Fysieke onderdelen van een computersysteem, inclusief de computer zelf en de randapparaten, zoals printers, modems, muizen, enzovoort.

**Hostbusadapter (HBA) -** Een printplaat die wordt geïnstalleerd in een standaardmicrocomputer en die een interface vormt tussen de apparaatcontroller en de computer. Wordt ook wel controller genoemd.

**HTTP (Hypertext Transfer Protocol) -** Dit is de reeks van regels voor het uitwisselen van bestanden (tekst, afbeeldingen, audio, video, enzovoort) op het World Wide Web (web). Http is een toepassingsprotocol dat gerelateerd is aan de TCP/IP-protocolsuite die de basis vormt voor het uitwisselen van informatie op internet.

**Hulpprogramma -** Software die is ontworpen voor het uitvoeren van onderhoudstaken op het systeem of op de onderdelen daarvan. Voorbeelden zijn back-upprogramma's, programma's voor het ophalen van bestanden en gegevens op een disk, programma's voor het voorbereiden (of formatteren) van een disk of resource-editors.

**I/O (Input/Output) -** Dit heeft betrekking op een bewerking, programma of apparaat dat bedoeld is voor het invoeren van gegevens in of het extraheren van gegevens uit een computer.

**Initialiseren, initialisatie -** Nadat een harddrive (of ander opslagapparaat) is geformatteerd en gepartitioneerd, moeten bepaalde speciale gegevens naar het apparaat worden weggeschreven zodat Mac en Windows hierop bestanden kunnen maken en gegevens kunnen opslaan. Dit proces wordt initialisatie genoemd. Bij dit proces gaan, net als bij formattering, alle gebruikersgegevens op het opslagapparaat verloren.

**Interface -** De verzenders van protocolgegevens, gegevensontvangers, logica en bedrading waarmee het ene stuk computerapparatuur aan een ander wordt gekoppeld, zoals een harddrive aan een adapter of een adapter aan een systeembus. Een protocol is een reeks van regels voor het besturen van de fysieke interface, zoals: niet lezen of schrijven voordat de drive gereed is.

**Internet -** Een verzameling netwerken waarvan de gebruikers met elkaar communiceren. Bij elke communicatie wordt het adres meegestuurd van het bron- en doelnetwerk en van de machine binnen het netwerk waarin de desbetreffende gebruiker of hostcomputer zich bevindt.

**IP (Internet Protocol) -** Dit is het protocol dat bepaalt hoe gegevens worden verzonden van de ene computer naar de andere op internet.

**IP-adres -** Dit is een getal (32-bits voor Internet Protocol versie 4 of 128-bits voor Internet Protocol versie 6) waarmee elke afzender of ontvanger van informatie die in pakketten via internet wordt verzonden, wordt geïdentificeerd.

**KB (kilobyte) -** In principe komt dit neer op 1.000 bytes. In werkelijkheid is dit echter 1.024 bytes.

**Kb (kilobit) -** Equivalent met 1.000 bits.

**KB/s -** Kilobyte per seconde. Een methode voor het meten van doorvoer.

**Kb/s -** Kilobit per seconde. 480Kb/s is gelijk aan 60KB/s.

**LAN (Local Area Network) -** Een groep computers en bijbehorende apparaten die een gemeenschappelijke communicatielijn gebruiken en gewoonlijk de hulpbronnen van één enkele processor of server binnen een klein geografisch gebied delen.

**Map -** Een lijst die wordt gemaakt op een disk voor het opslaan van bestanden. Door middel van mappen en submappen kunt u de opslag van uw bestanden ordenen op een logische, hiërarchische manier, zodat u uw bestanden gemakkelijker kunt terugvinden en beheren.

**MB (megabyte) -** In principe is dit één miljoen bytes, maar in werkelijkheid is het 1.024 kilobytes of 1.024 x 1.024 bytes (1.048.576 bytes).

**Mb (megabit) -** Equivalent met 1.000.000 bits.

**MB/s -** Megabyte per seconde. Een methode voor het meten van doorvoer.

**Mb/s -** Megabit per seconde. Een methode voor het meten van doorvoer. 480Mb/s is gelijk aan 60MB/s.

**Medium -** Het materiaal of apparaat dat wordt gebruikt voor het opslaan van informatie in een opslagsubsysteem, zoals een tapecartridge, cd, dvd of diskdrive.

**Netwerk -** Een reeks punten of knooppunten die met elkaar zijn verbonden via communicatiepaden. Netwerken kunnen zijn verbonden met andere netwerken en kunnen subnetwerken bevatten.

**Opslagmedium -** Bij computers elk apparaat waarin informatie kan worden bewaard. Bij pc's worden gewoonlijk diskeenheden en andere externe opslagmedia (diskettes, cd-rom's, magneetschijven, enz.) gebruikt voor de permanente opslag van informatie.

**Overdrachtsnelheid -** De snelheid waarmee de drive gegevens ontvangt van en verzendt naar de controller. De overdrachtsnelheden voor het lezen van gegevens op de diskdrive komen mogelijk niet overeen met de overdrachtsnelheden van het wegschrijven van gegevens naar de diskdrive. De overdrachtsnelheden zijn processorafhankelijk. Dit betekent dat de werkelijke overdrachtsnelheid niet hoger kan zijn dan het traagste van uw systeemonderdelen (harddrive of computer), ongeacht de overdrachtsnelheid van uw drive.

**Overschrijven -** Gegevens over bestaande gegevens heenschrijven, waardoor de oorspronkelijke gegevens worden gewist.

**Partitioneren -** Nadat een harddrive is geformatteerd, is deze nog niet gereed voor het opslaan van bestanden. De drive moet worden onderverdeeld in secties die speciale informatie bevatten die is vereist om een Mac of pc te laten werken en andere secties voor het opslaan van de bestanden. Dit proces van het onderverdelen van de harddrive wordt partitionering genoemd. Een partitie is slechts één sectie van de harddrive die speciale gegevens bevat die hier zijn neergezet door Silverlining, of andere bestanden en gegevens.

**Platformonafhankelijk -** Term die betrekking heeft op een apparaat dat kan worden bestuurd via zowel Mac- als Windowsbesturingssystemen.

**Poort, hardware -** Een aansluitonderdeel (bijvoorbeeld een SCSI-poort) die een microprocessor in staat stelt om te communiceren met een compatibel randapparaat.

**Poort, nummer- -** Gebruikt om een specifiek proces te identificeren waarnaar een internet- of ander netwerkbericht moet worden doorgestuurd wanneer dit arriveert bij een server.

**Poort, software- -** Een geheugenadres waarmee het fysieke circuit wordt geïdentificeerd dat wordt gebruikt voor het overdragen van informatie tussen een microprocessor en een randapparaat.

**Protocol -** In de IT-terminologie wordt hiermee de speciale reeks van regels beschreven dat door eindpunten in een telecommunicatieverbinding worden gebruikt tijdens de communicatie.

**RAM (Random Access Memory) -** Dit wordt meestal het 'geheugen' van een computer genoemd. Een geheugenchip met geïntegreerde circuits waarmee informatie kan worden opgeslagen en opgehaald door een microprocessor of controller. De informatie kan in een willekeurige volgorde worden opgeslagen of benaderd en alle opslaglocaties zijn op gelijke wijze toegankelijk.

**Randapparaat -** Een algemene term die van toepassing is op printers, scanners, muizen, toetsenborden, seriële poorten, grafische kaarten, diskdrives en andere computersubsystemen. Dit type randapparaat heeft vaak eigen besturingssoftware, die bekend staat als stuurprogramma voor randapparaten.

**Software -** Kort gezegd bestaat software uit een reeks instructies voor de computer. Een reeks instructies voor het uitvoeren van een bepaalde taak wordt een programma genoemd. Er zijn twee hoofdtypen software: systeemsoftware (een besturingssysteem zoals Mac OS of Windows) die de werking van de computer bestuurt en toepassingssoftware (programma's zoals Word of Excel) waarmee gebruikers taken kunnen uitvoeren als tekstverwerking, het maken van spreadsheets, afbeeldingen, enzovoort.

**Striping -** Het gelijkelijk verdelen van gegevens over meerdere diskdrives om de prestaties te verbeteren. Striping van gegevens kan plaatsvinden op basis van bits, bytes of blokken om toepassingen optimaal te laten presteren.

**Stuurprogramma (beheerprogramma voor randapparaat) -** Een softwareonderdeel dat het computersysteem in staat stelt om te communiceren met een randapparaat. De meeste randapparaten werken niet correct, of helemaal niet, als niet de juiste stuurprogramma's zijn geïnstalleerd op het systeem.

**Subnetwerk (subnet) -** Dit is een afzonderlijk, identificeerbaar onderdeel van een netwerk, zoals alle computers op één geografische locatie, binnen één gebouw of op hetzelfde LAN (Local Area Network). Subnetten maken het mogelijk om het netwerk van een organisatie aan te sluiten op internet via een enkel, gemeenschappelijk netwerkadres.

**TCP/IP (Transmission Control Protocol/Internet Protocol) -** Dit is het basiscommunicatieprotocol op internet. TCP/IP maakt gebruik van het client/servermodel voor communicatie, waarbij een client (een computergebruiker) een service (bijvoorbeeld een webpagina) aanvraagt en ontvangt van een andere computer (een server) in het netwerk.

**UDP (User Datagram Protocol) -** Dit is een communicatieprotocol waarmee een beperkte service mogelijk wordt bij het uitwisselen van berichten tussen computers in een netwerk die gebruikmaken van IP (Internet Protocol). UDP gebruikt IP om een gegevenseenheid (een datagram) op te halen van de ene computer en deze over te dragen naar een andere. De volgorde waarin de gegevens arriveren wordt echter niet vastgelegd. UDP biedt tevens poortnummers waarmee onderscheid kan worden gemaakt tussen verschillende gebruikersaanvragen en een optionele functie voor controlesommen om te controleren of de gegevens intact zijn gearriveerd.

**Volume -** Een via het bureaublad te activeren opslaggebied. Dit kan een partitie van een harddrive zijn, een verwisselbare disk of een cartridge. De capaciteit wordt gewoonlijk uitgedrukt in megabyte of gigabyte.

**Zoektijd -** De hoeveelheid tijd (in duizendsten van een seconde of milliseconden) die de lees-/schrijfkop van een harddrive nodig heeft om naar een specifieke locatie op de disk te gaan. De gemiddelde zoektijd is dus het gemiddelde van een groot aantal willekeurige zoekbewerkingen overal op de disk. De zoektijd is onafhankelijk van de processor. Dit betekent dat de zoektijd van een diskdrive altijd gelijk is, ongeacht of deze op een computer is aangesloten of niet.